#### **WEBEX MEETING**

#### MODERATING AN OLLI CLASS IN WEBEX

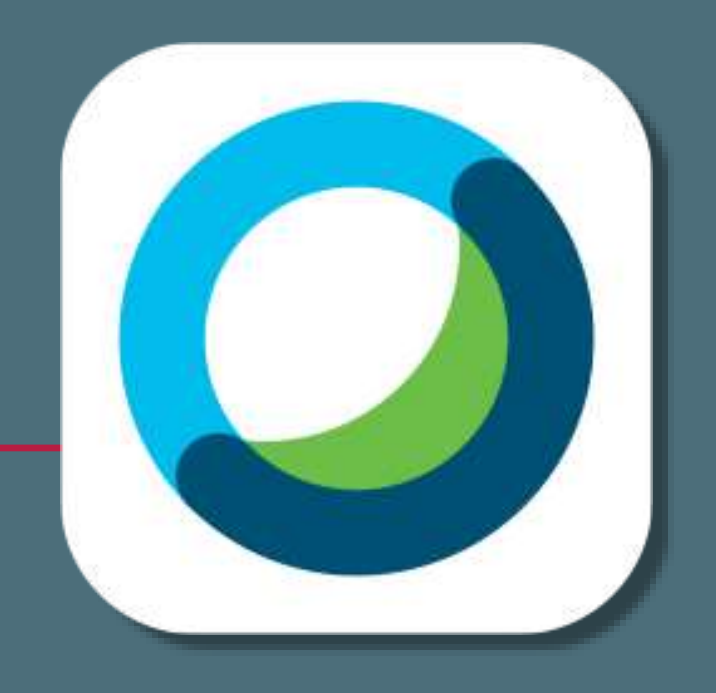

# **OLLI CLASSES VIA WEBEX**

#### **Notes & recommendations**

- Use the Cisco Webex Meetings app.
- Use headphones.
- Apple Mac computers require additional setup.
- Test in advance.
- Restart your device often.

# **EQUIPMENT**

#### **Recommended for participating in online classes**

- PC or MAC desktop or laptop computer with webcam and microphone, or a Mobile device *(tablet or phone)*
- Earphones/headset useful for eliminating or minimizing feedback issues. *(highly recommended)*

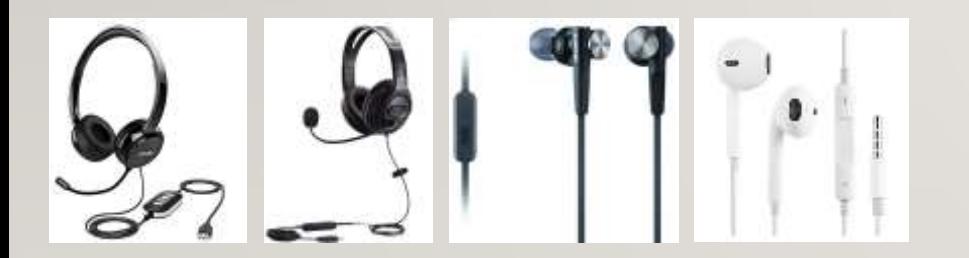

Wired headset varieties with microphone

*Either a wired or wireless headset will work*

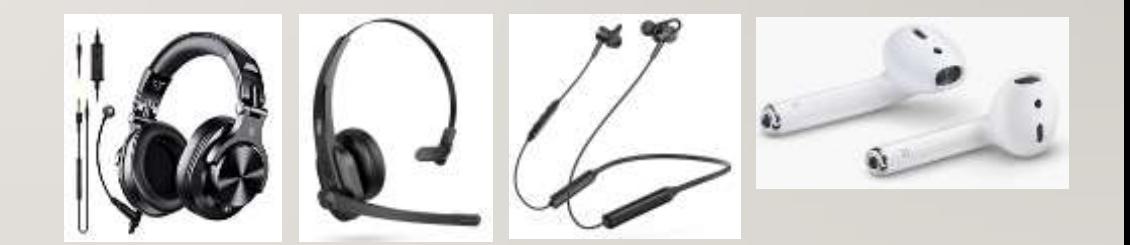

Bluetooth (wireless) headset varieties with microphone

# **TECHNICAL REQUIREMENTS**

#### **Internet Speed**

- Moderators who want to share their screen, use short video clips or audio should have a high quality internet connection, fioptics recommended.
- Internet Speed: upload >10 Mbps, download >25 Mbps
- Run a speed test on your device (search online for speed test, many available)
- For optimal connection, plug directly into your router with an ethernet cable.

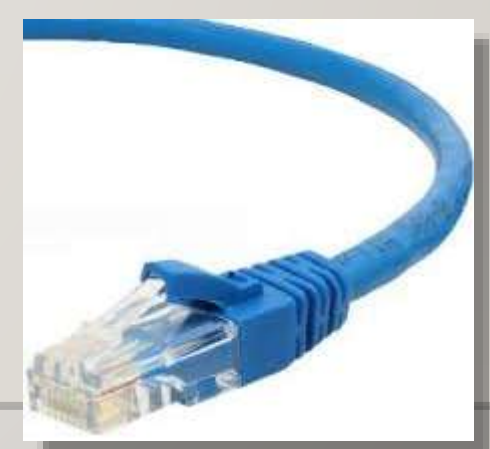

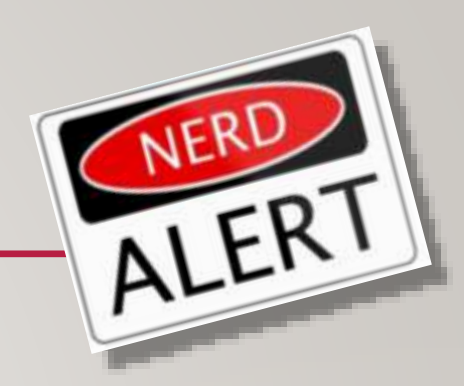

#### **SOFTWARE UPDATES**

**Cisco Webex Meetings** updates its software regularly.

- Screenshots in this document may vary slightly from the current version of the software.
- The basic functionality of the software and processes remain the same.

# **CISCO WEBEX MEETINGS APP**

Cisco WEBEX MEETINGS application *[\(download app\)](https://www.webex.com/downloads.html)*

*Download the app and follow the installation instructions for your device.*

You will be joining as a **GUEST** or attendee.

On a computer, click "**Use as Guest**". On a mobile device, click JOIN MEETING (not sign in). You will need to enter your email address and your name.

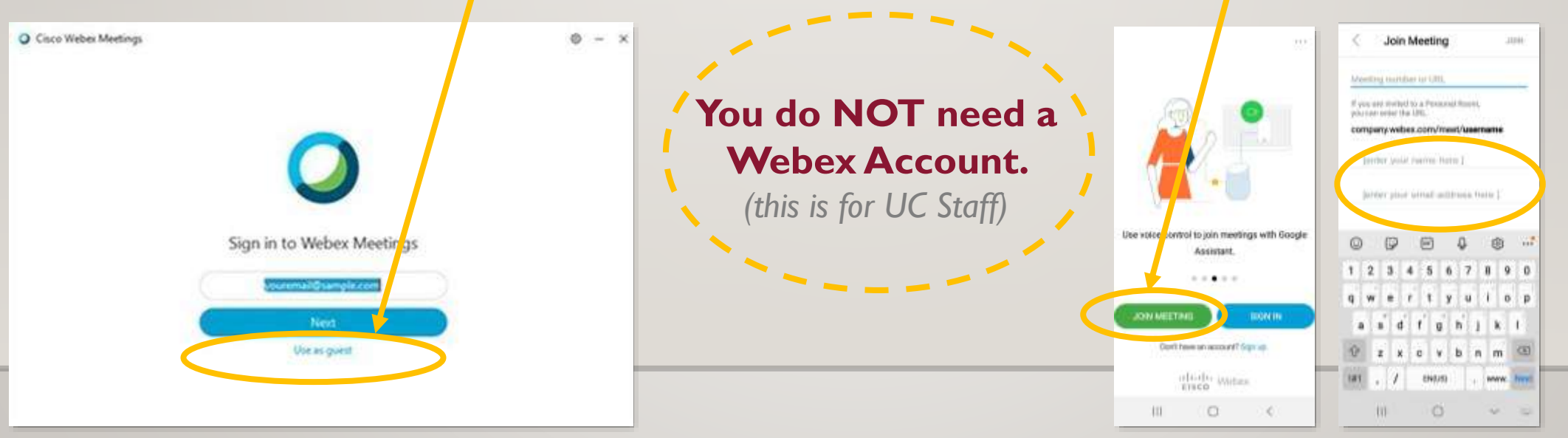

Computer webex intro screen **Mobile device webex** intro screen

### **WEBEX MEETING ACCESS**

You will be sent an MEETING INVITATION via email for the class you will moderate a few days in advance of your first class date.

#### **SAVE this email.**

You will not receive reminder emails for multi-week classes.

Access your class by clicking the link to join the meeting.

• Click the JOIN MEETING button on the Meeting Invitation.

#### 1109 Music-Makers of Broadway

Occurs every Tuesday effective Tuesday, May 19, 2020 until Tuesday, June 23, 2020 from 2:30 PM to 3:45 PM.

2:30 pm | (UTC-04:00) Eastern Time (US & Canada) | 1 hr 15 mins

Meeting number (access code) 123 456 789

Meeting password. Se34\*iNx.

Join meeting

Join by phone

Tap to call in from a mobile device (attendees only).

1-555-555-5555

### **CISCO WEBEX MEETING APP**

After you have clicked the JOIN MEETING link from the email, a browser will open; if you wait a moment, the app should open automatically, if it doesn't, look for the 'Open with Cisco Webex App' link or 'open the desktop app' and click the link. A Preview window in the app will open. Click Join Meeting.

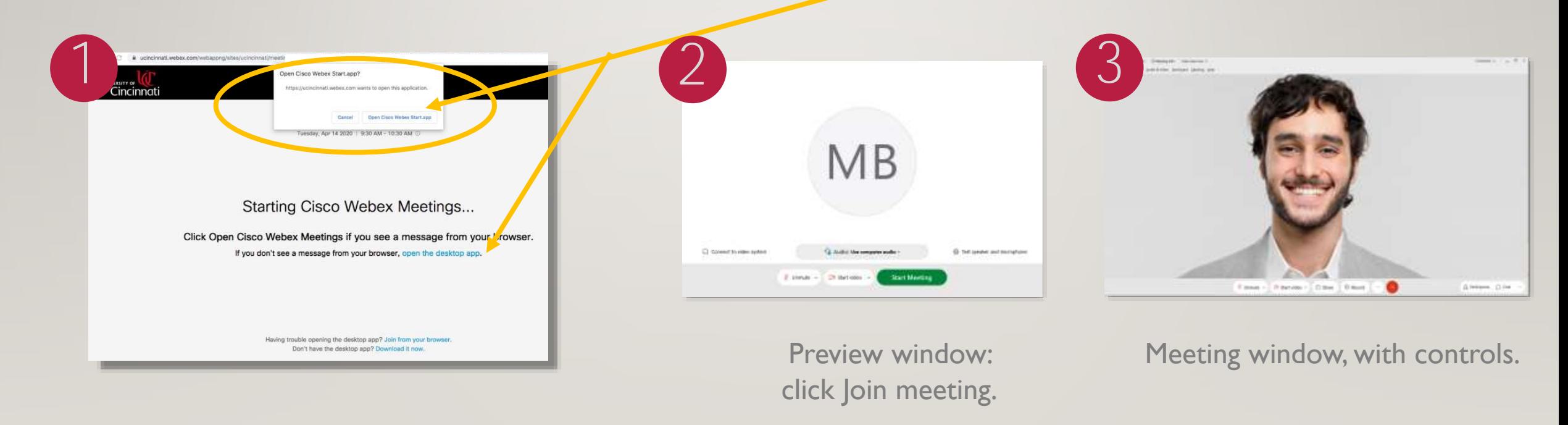

*Note: if you have an older or slower computer, please be patient, there may be a slight delay during the transition from browser to application opening. If you repeatedly click the join meeting button from the invite, it could result in you joining the meeting multiple times. If this happens exit the meeting, close the app and your browser and begin again.*

 $\text{Connected}~* \quad \quad \text{---} \quad \overline{\ominus} \quad \times$ Elle Share View Audio & Video Participant Meeting Help Ø Unmute → 2ª Start video →  $\copyright$  $\mathbb{R}$  (x  $\underline{\mathcal{Q}}_{\text{m}}$  Participants  $\bigcirc$  Chat  $\cdots$ <sup>①</sup> Share

#### Quick View of Cisco Webex Meetings Virtual Classroom

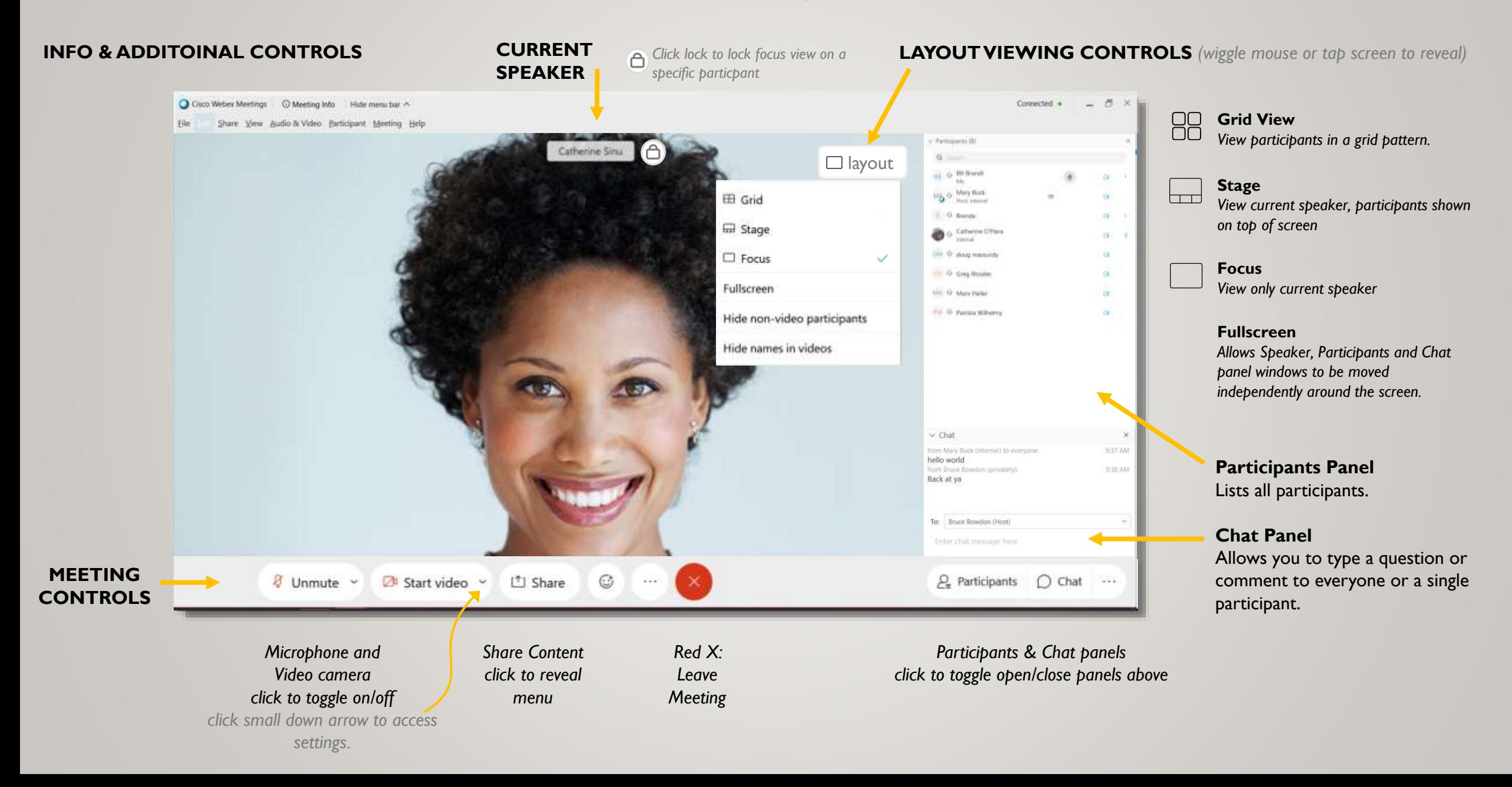

#### **LAYOUT MENU** Viewing Options

You may have to wiggle the mouse or tap the screen to view the layout button.

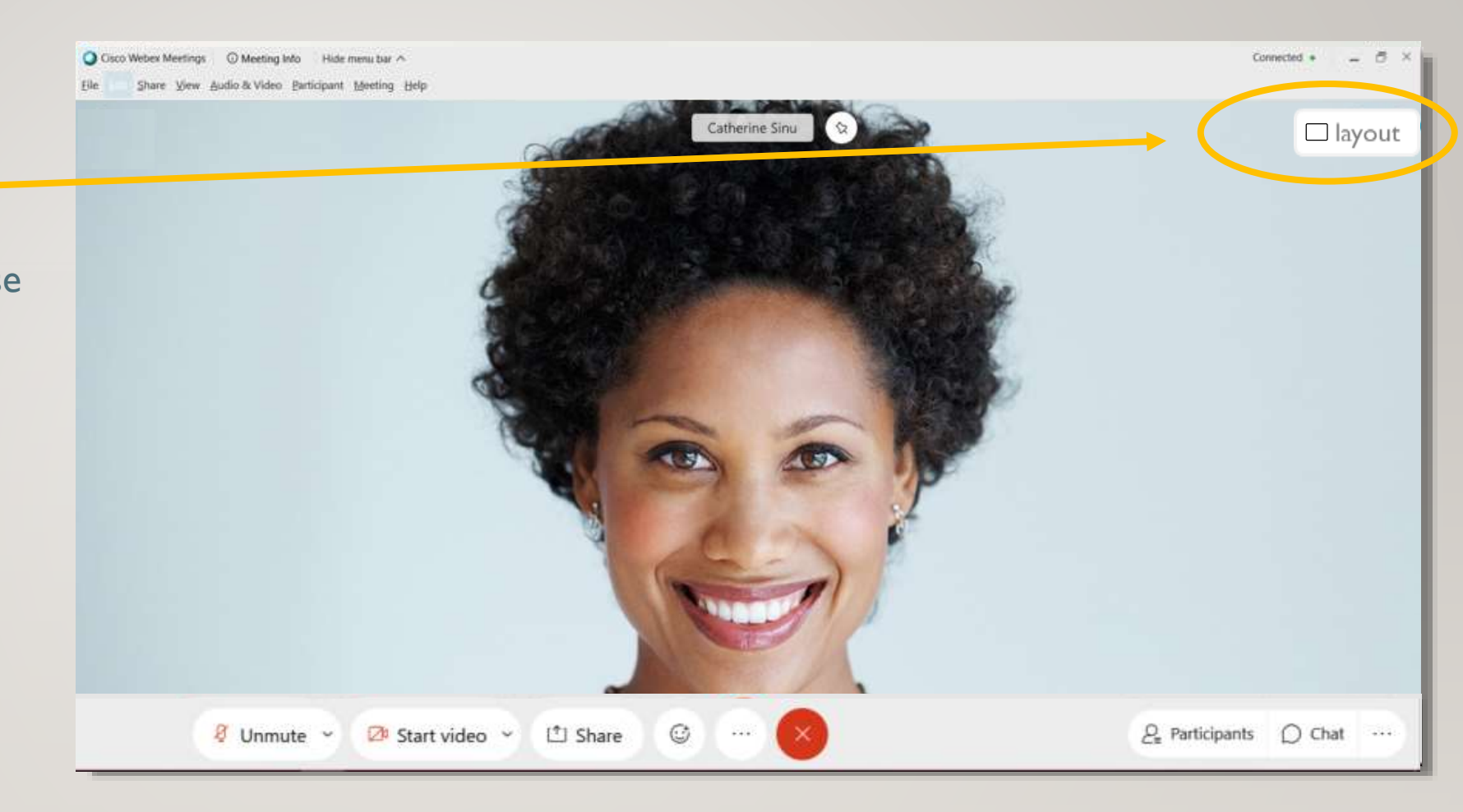

#### As seen from a laptop screen, not mobile device

#### **LAYOUT MENU** Viewing Options

Click the Layout button to reveal dropdown menu.

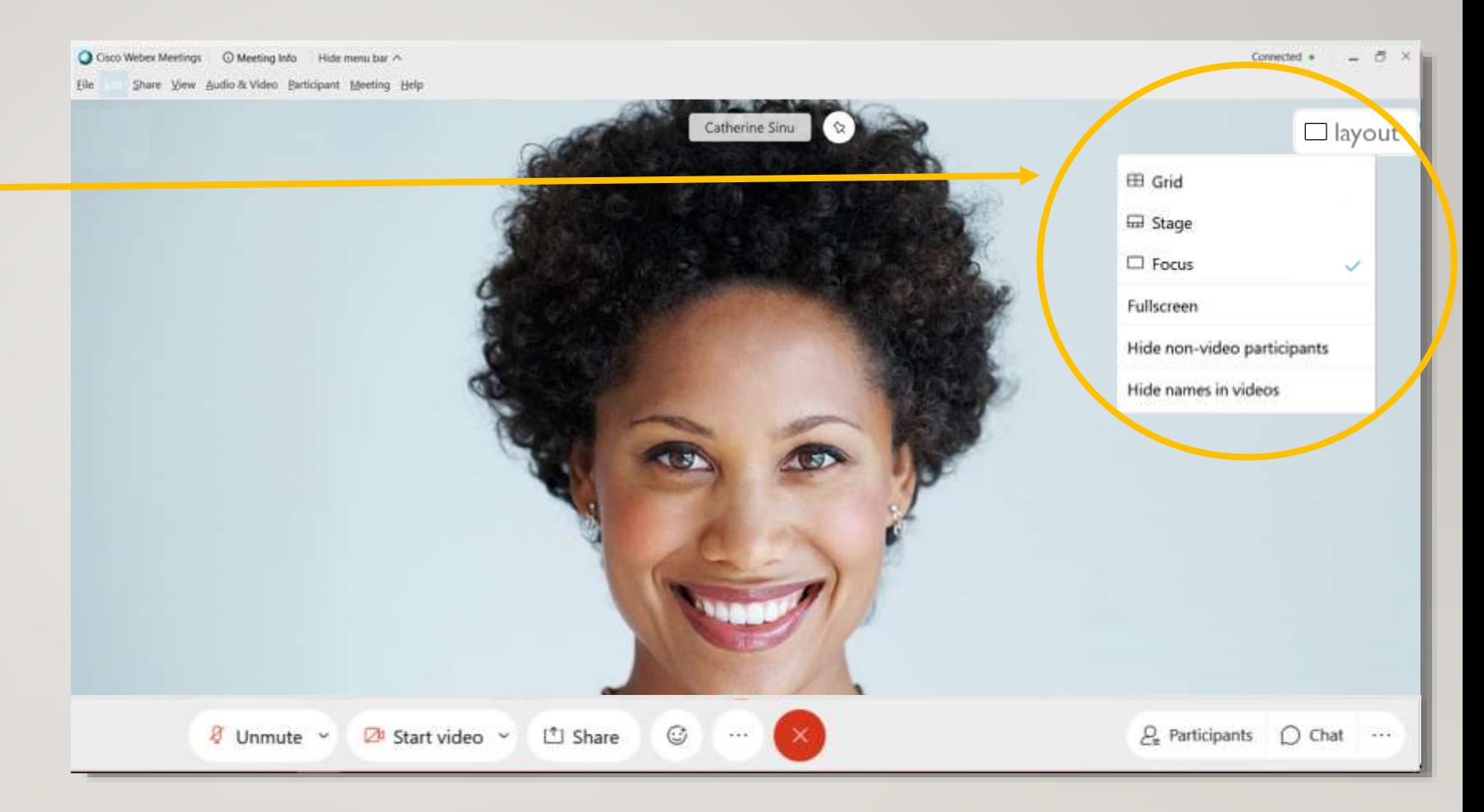

As seen from a laptop screen, not mobile device

#### **GRID VIEW**

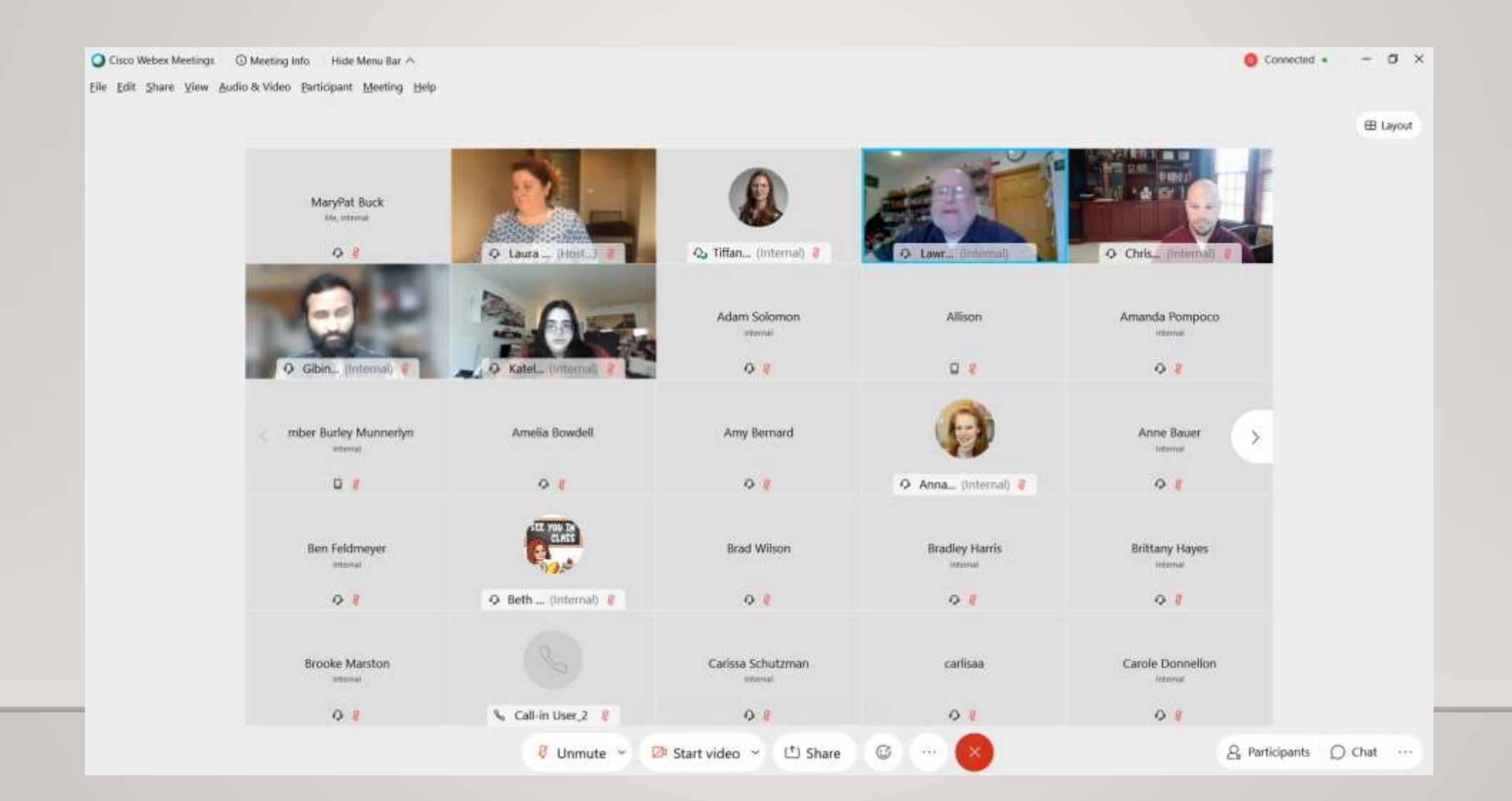

#### **STAGE VIEW**

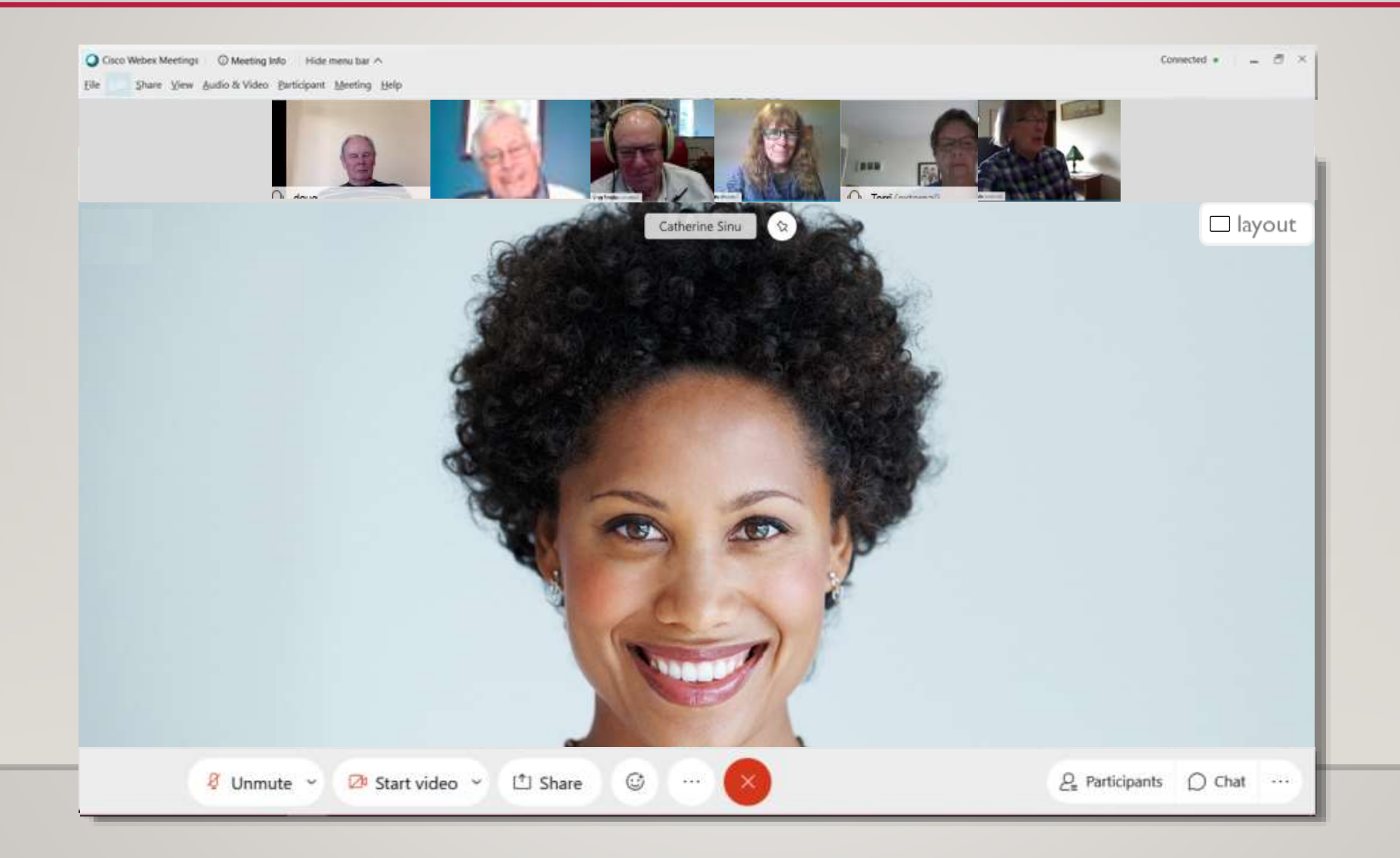

#### **FOCUS VIEW**

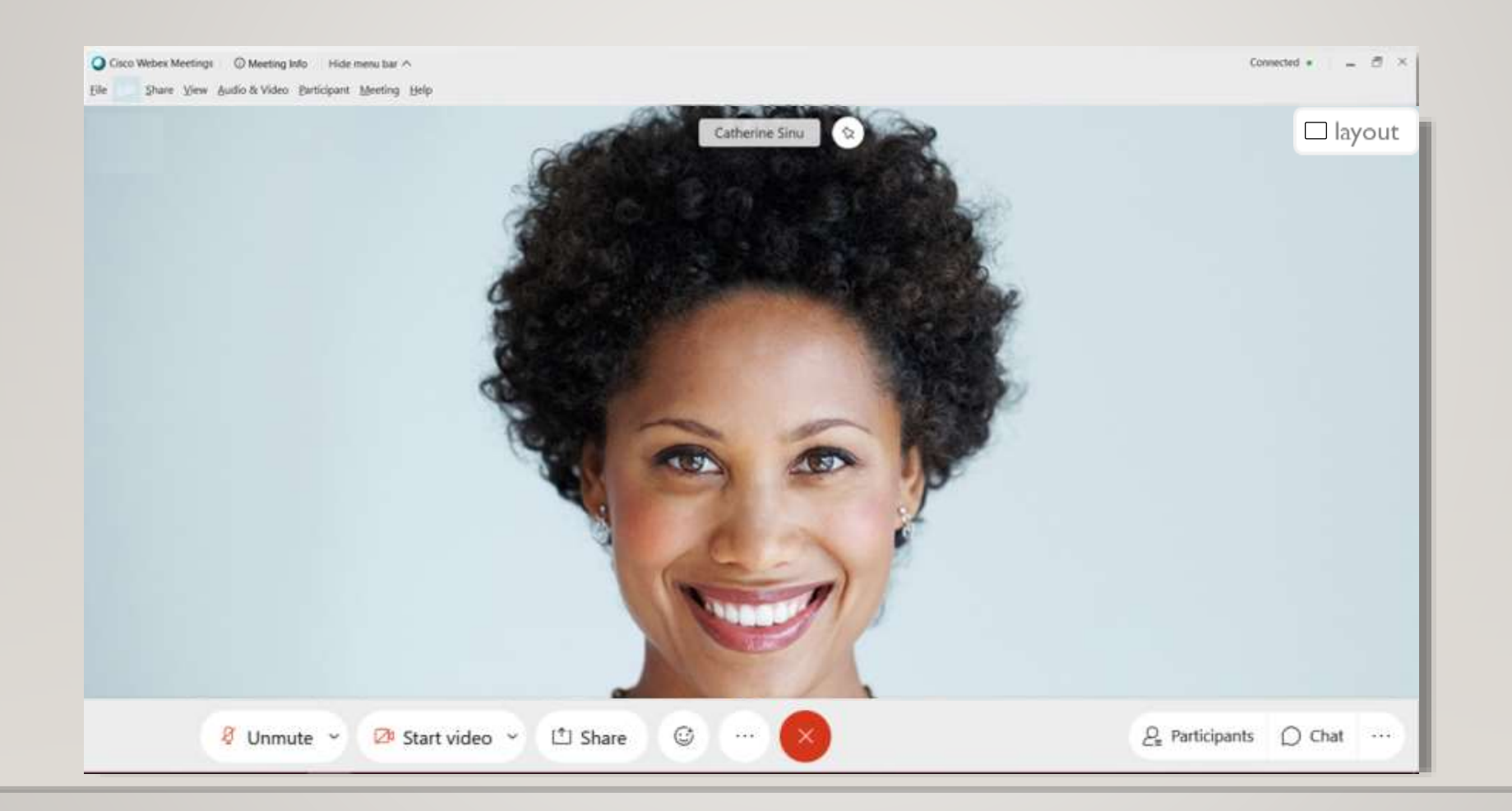

#### **FULLSCREEN VIEW**

Allows participant, chat and video windows to be moved independently around the screen.

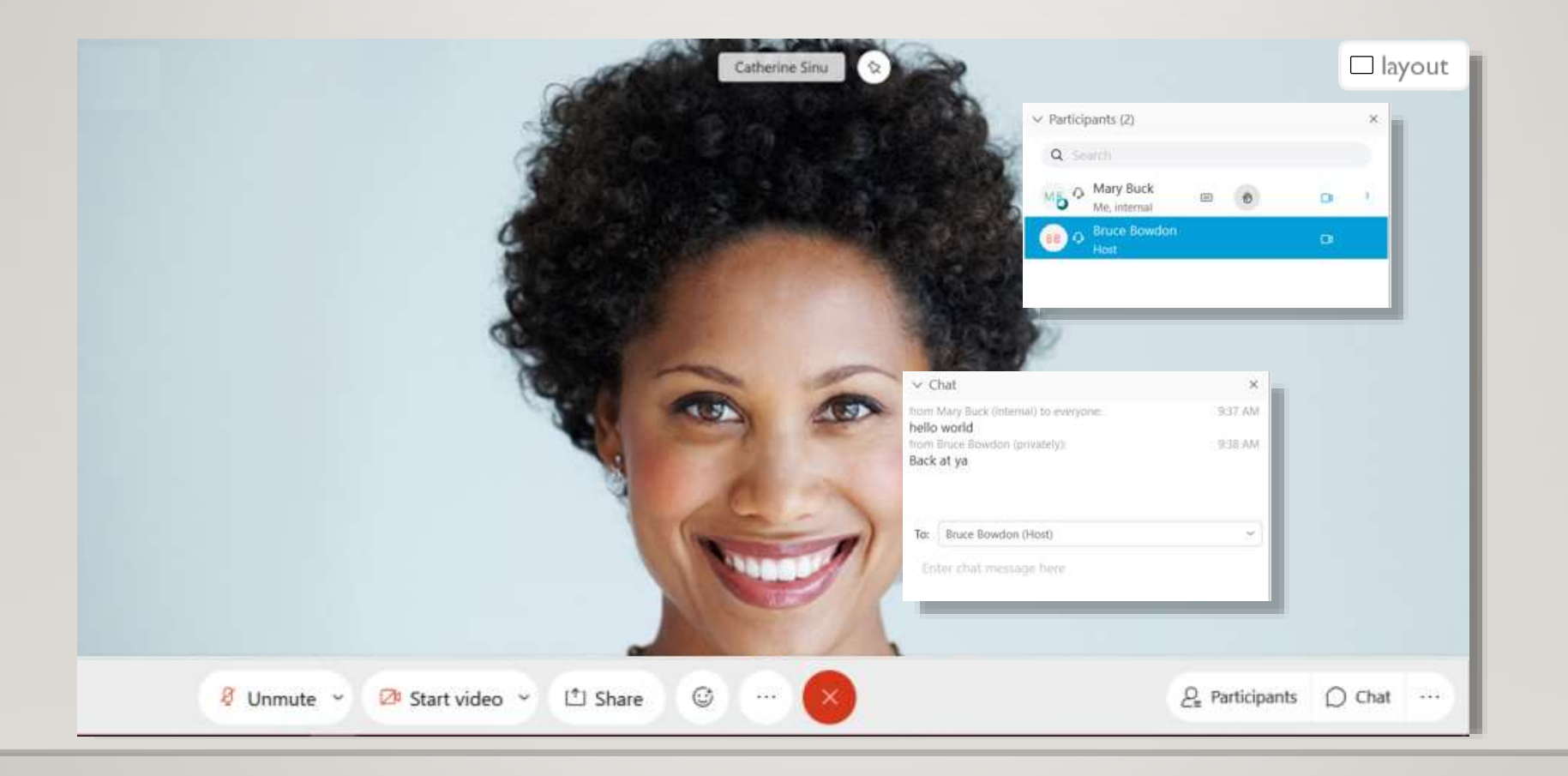

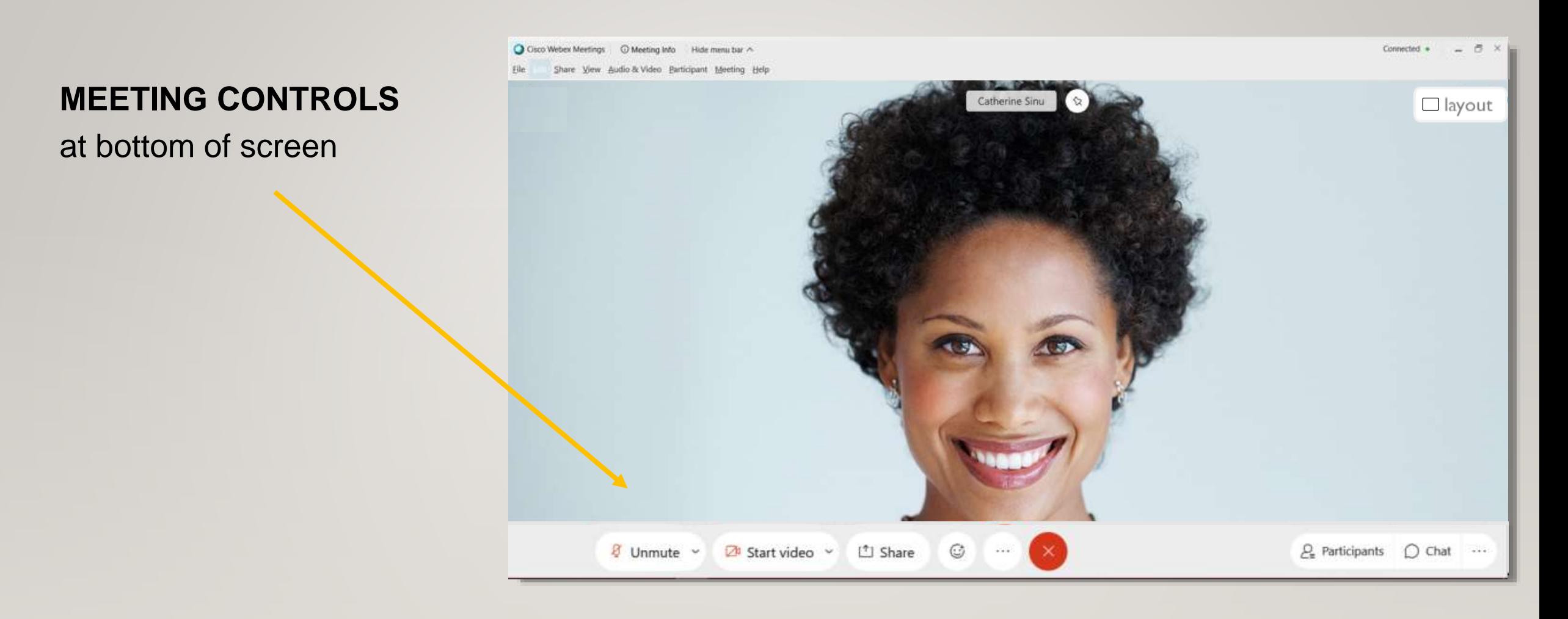

As seen from a laptop screen, not mobile device

Toggle buttons, at bottom of screen:

Shown Muted / OFF / Closed.

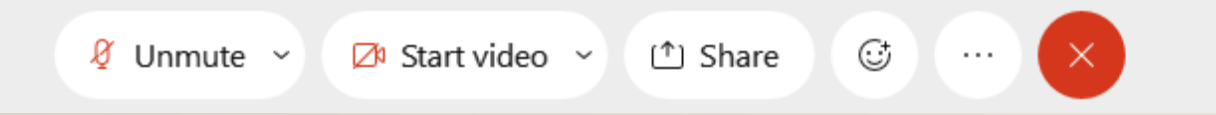

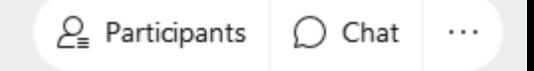

Toggle buttons, at bottom of screen:

Shown : UNmuted / ON / Open

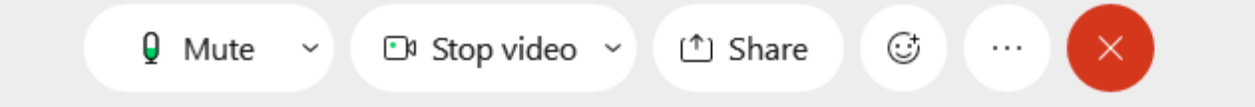

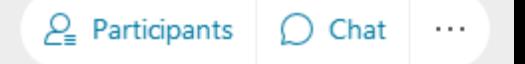

G

 $\sim$   $\sim$   $\sim$ 

 $\times$ 

#### **Settings**

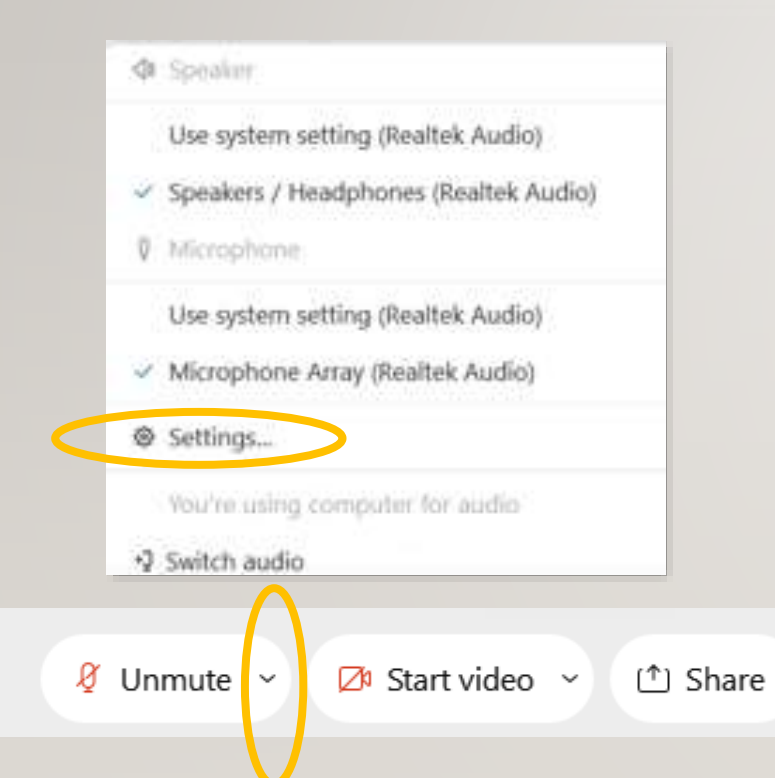

Adjust your audio or video settings with the pop up menus.

 $P_{\rm e}$  Participants

 $\bigcirc$  Chat  $\cdots$ 

Click the small down arrow to show pop-up menu.

#### **Settings**

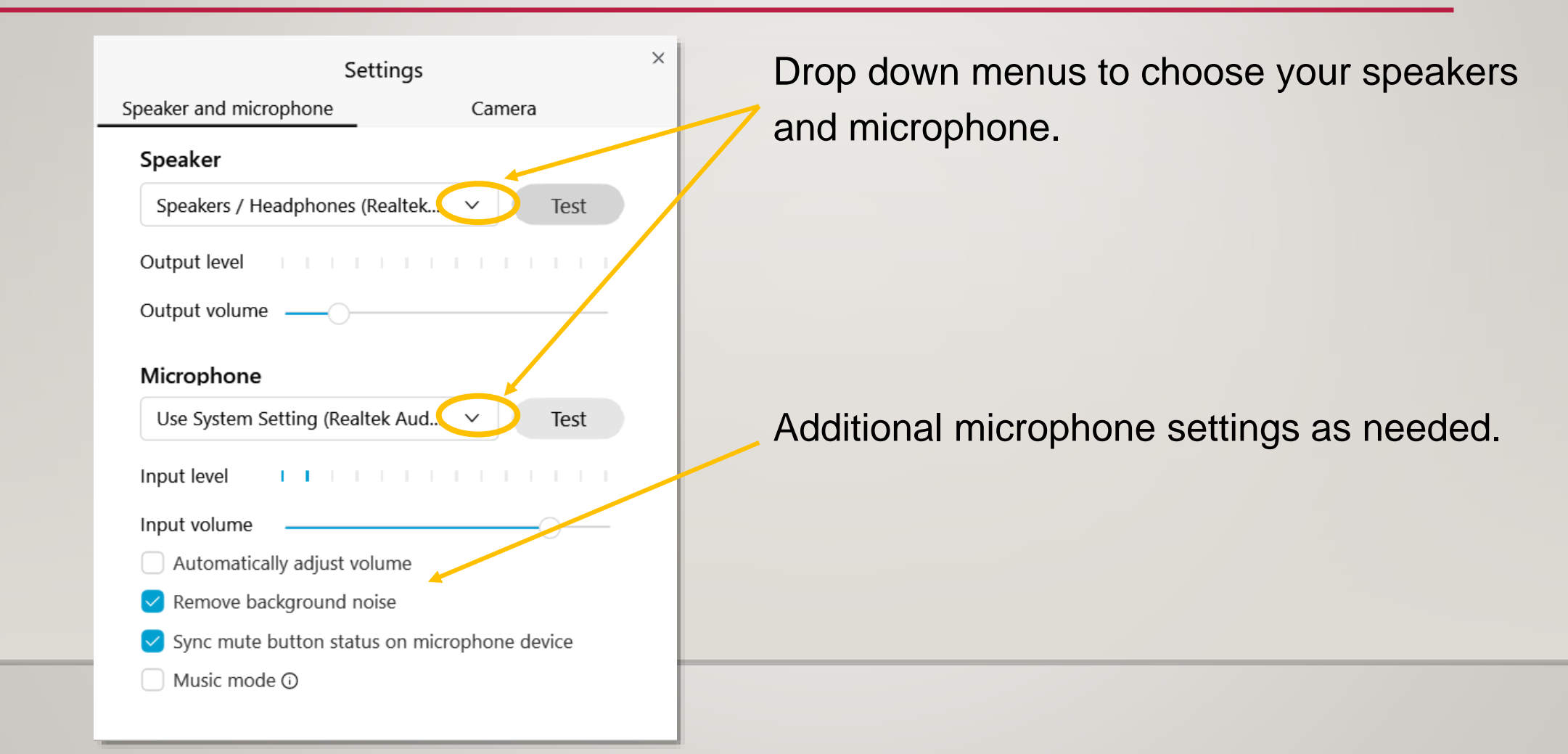

#### **PARTICIPANT AND CHAT PANELS**

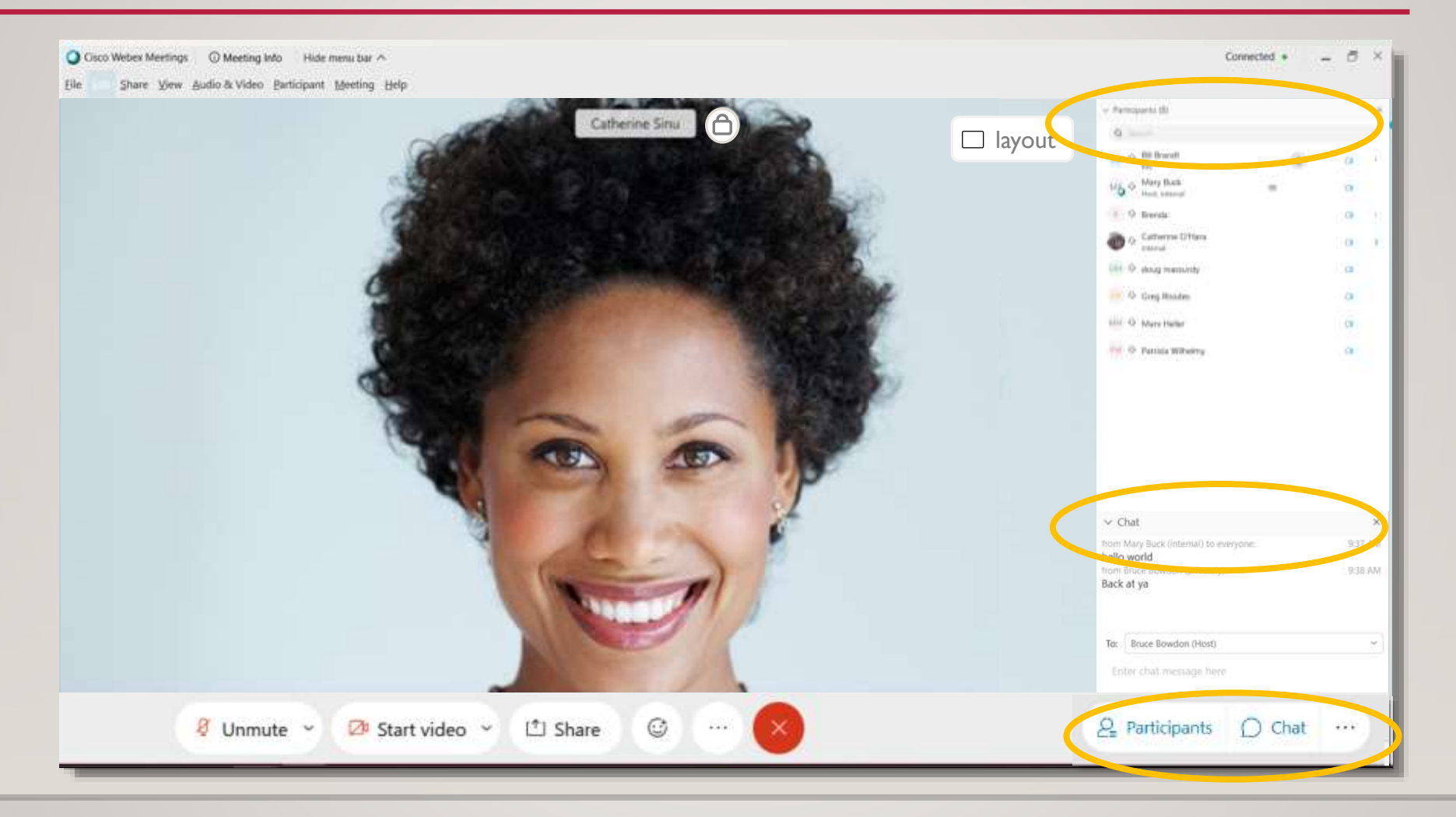

### **PARTICIPANTS PANEL**

- See listing and number of Students in class.
- HOST can mute Participants audio and video.

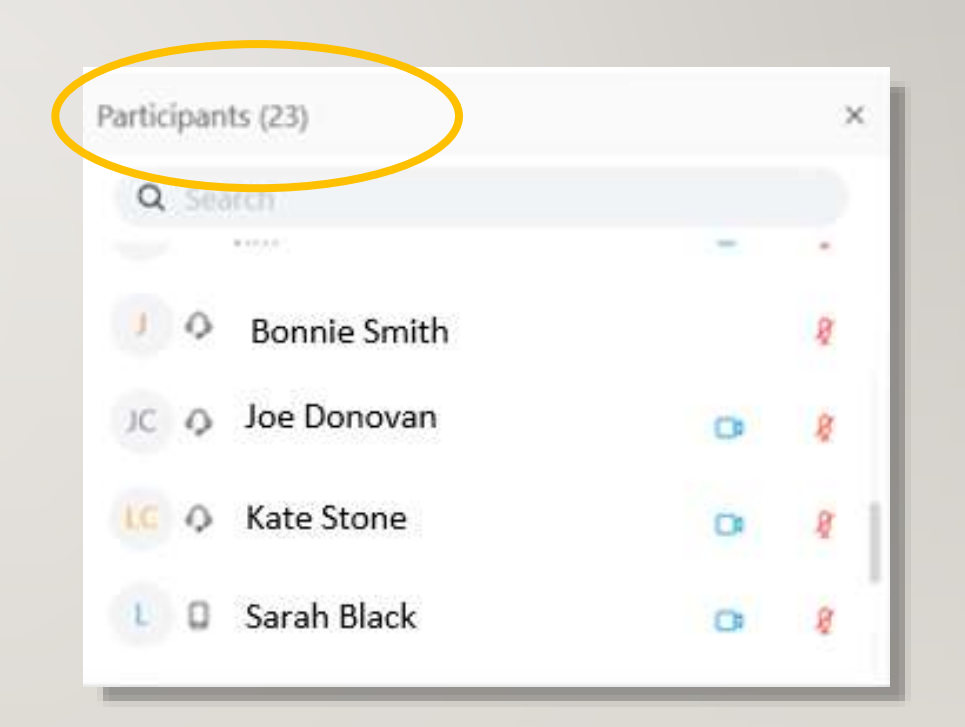

Ø Unmute ~  $\mathbb{Z}^{\mathfrak{g}}$  Start video  $\sim$ <sup>1</sup> Share

 $(x)$  $\cdots$ 

 $\mathbb{G}^*$ 

### **CHAT PANEL**

- Comment or question to everyone or to a single participant.
- Students can type a question without interrupting the current spe

Ø Unmute ~

 $\boxtimes$  Start video  $\sim$ 

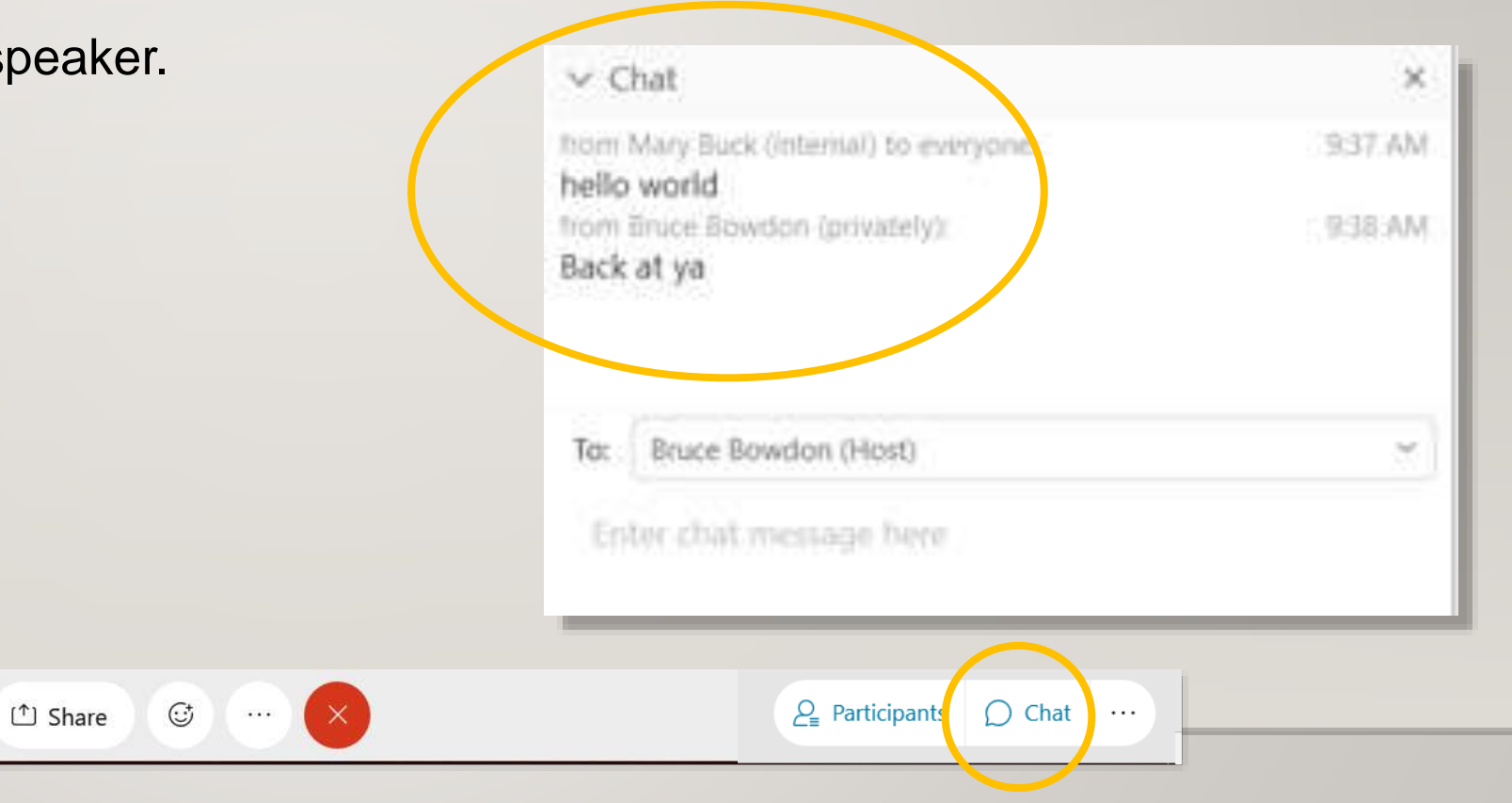

**Websites Documents** Images Videos

Click the SHARE button to reveal a pop-up menu.

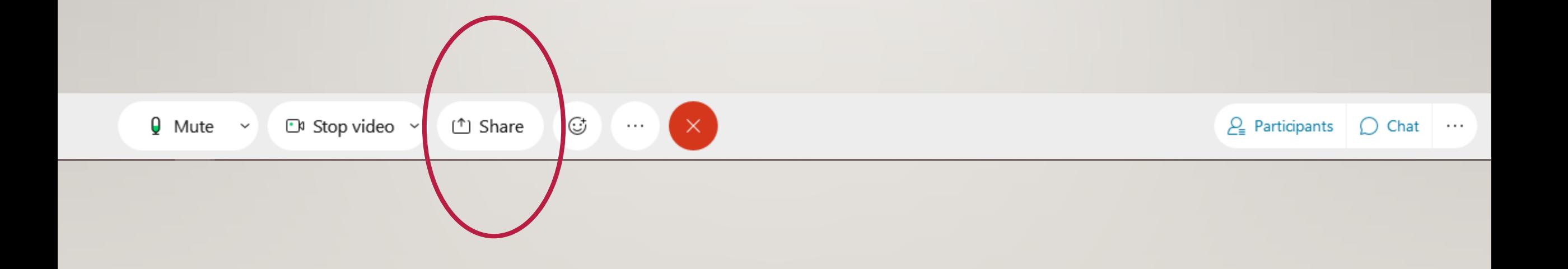

POP-UP MENU:

Options:

 $Q$  Mute

- Share your SCREEN or
- Select one of the thumbnail images of applications that are *open* on your computer.

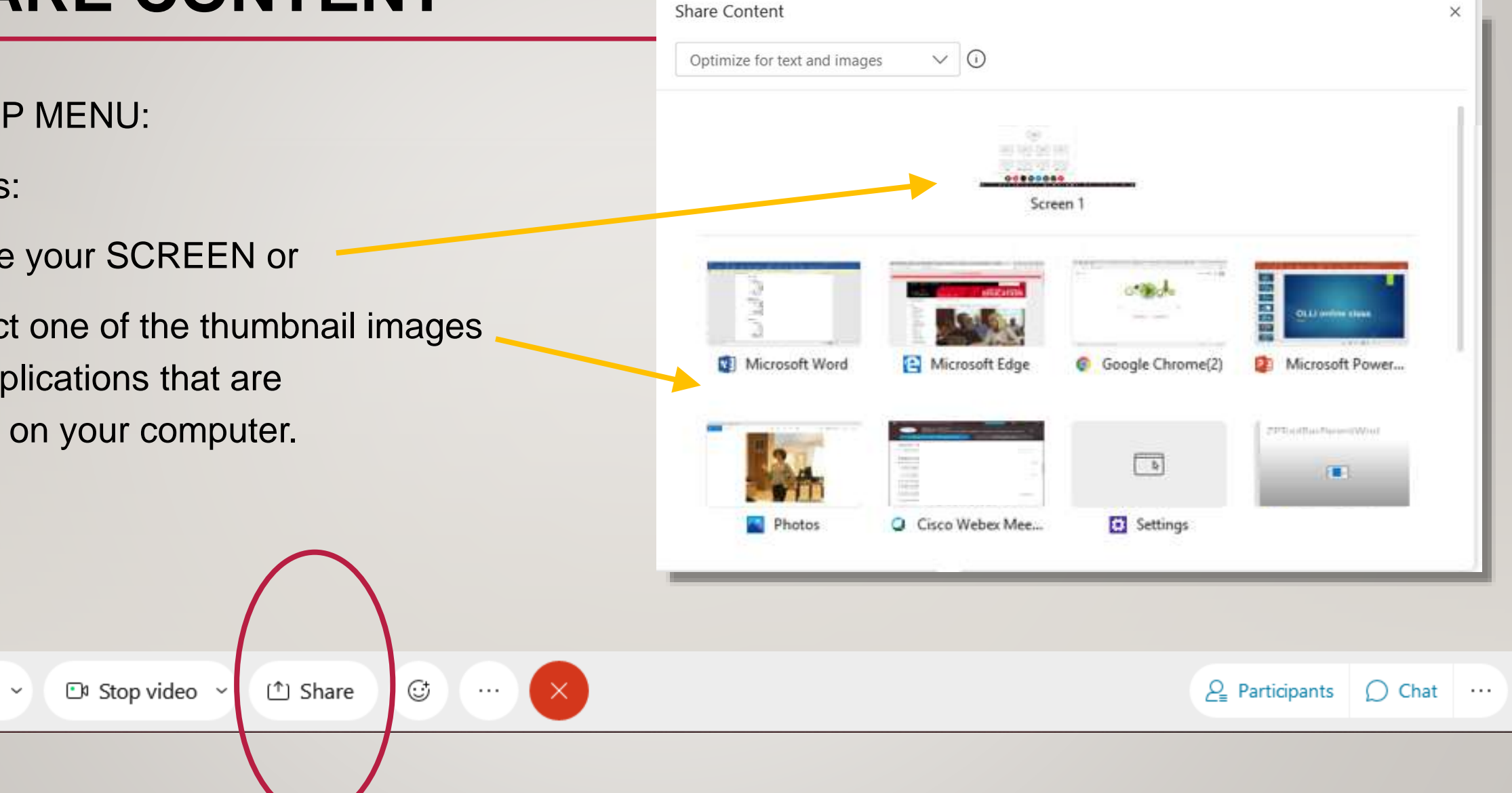

NOTE: Webex controls are now at the **TOP** of the screen. Controls will disappear after a few moments.

Example shown: PowerPoint file. Put into SLIDE SHOW mode, click through the slides as usual.

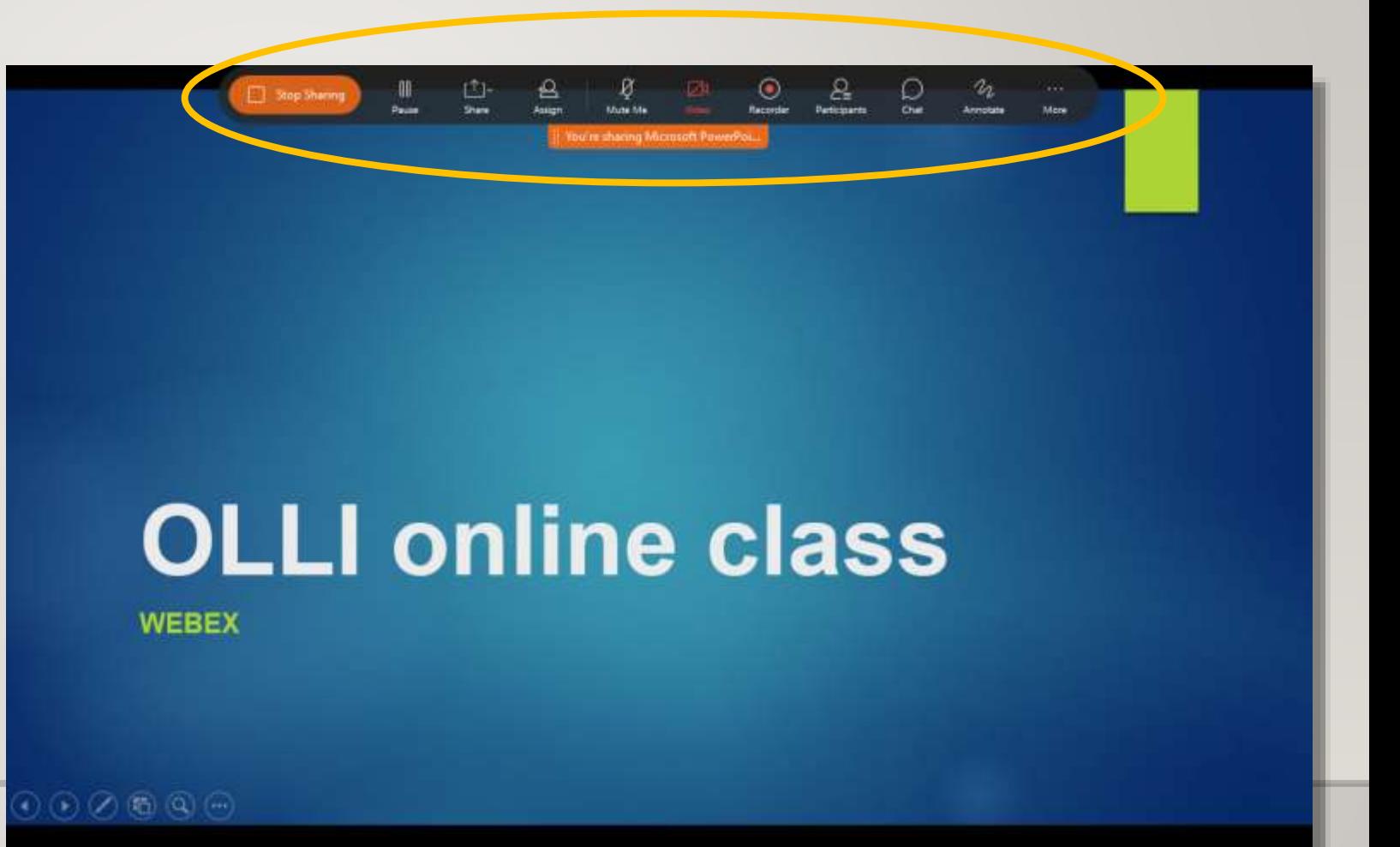

#### Click the CHAT or PARTICIPANTS icon to bring up windows.

These are floating windows – you can move them freely around the screen.

If a student types in a question, it will be visible here, answer when it is convenient to you.

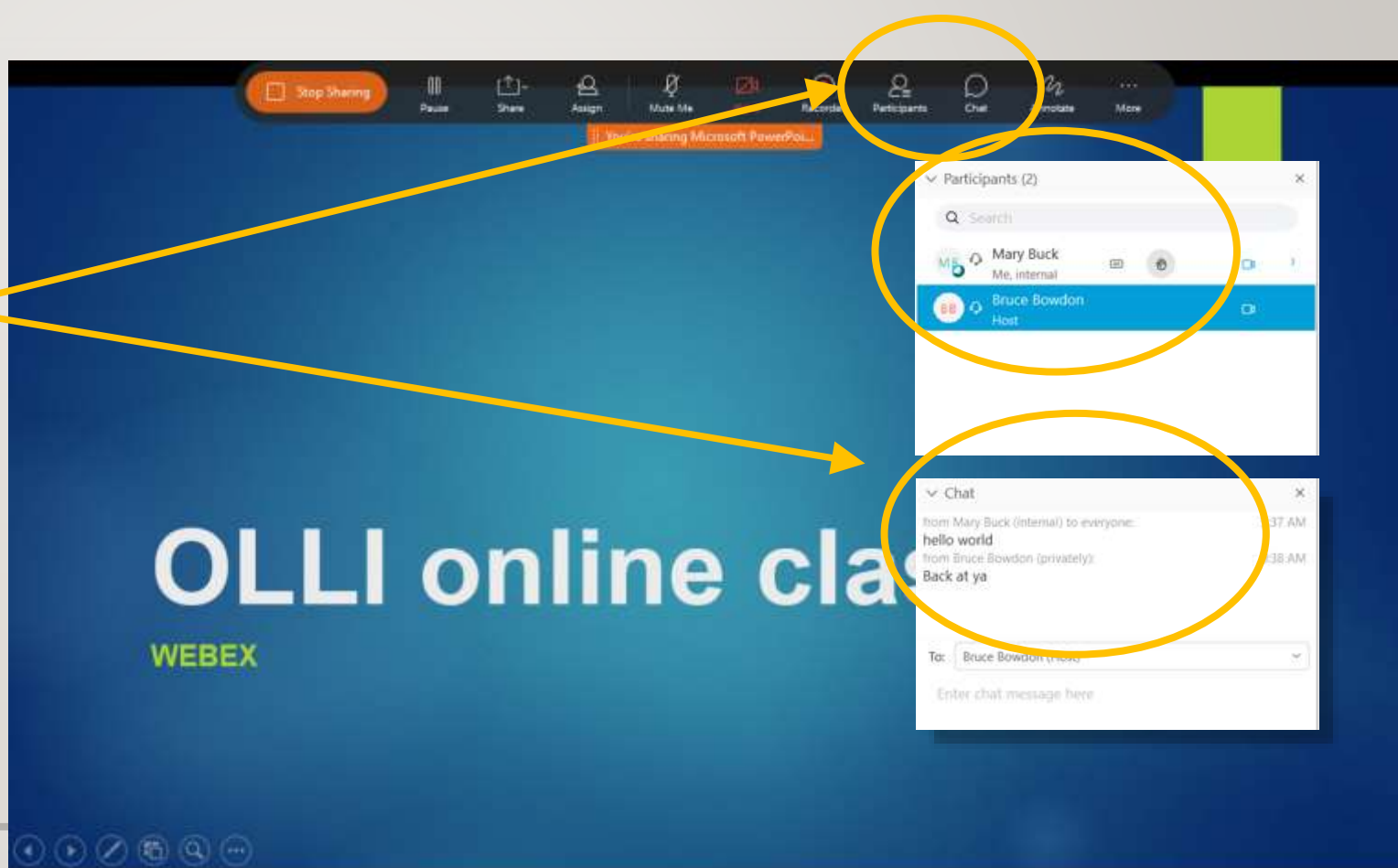

You're sharing Microsoft PowerPoint(2

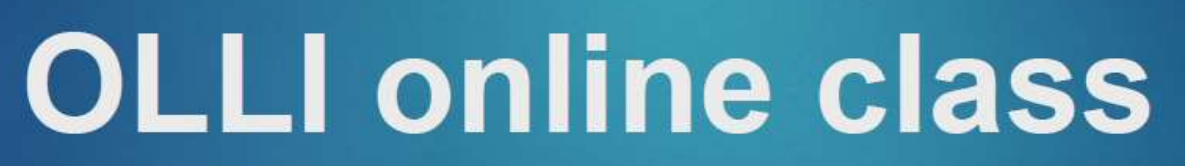

**WEBEX** 

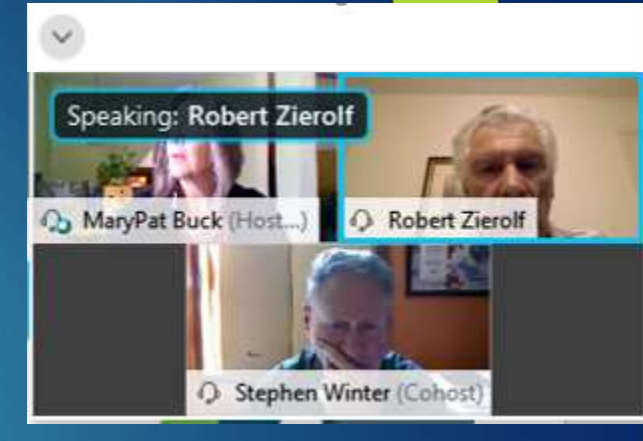

#### < web cam view of participants

Video boxes can be moved around the screen to reveal content. (your students do not see this layout).

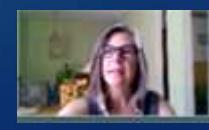

You're sharing Microsoft PowerPoint(2)

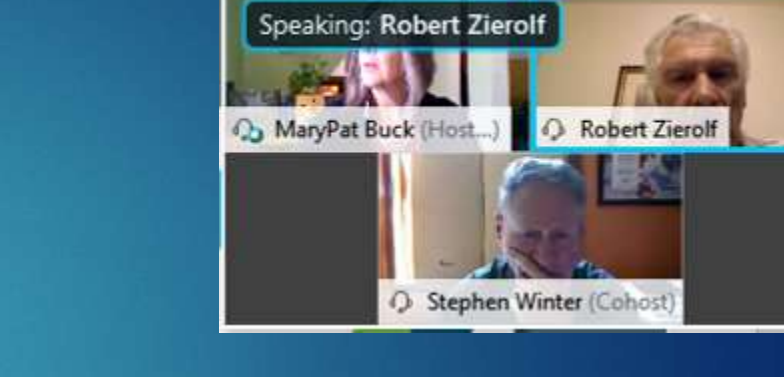

Click the V to *close* video view.

Video boxes can be moved around the screen to not obscure content. (your students do not see this layout).

# **OLLI online class**

**WEBEX** 

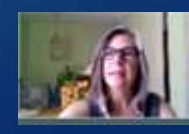

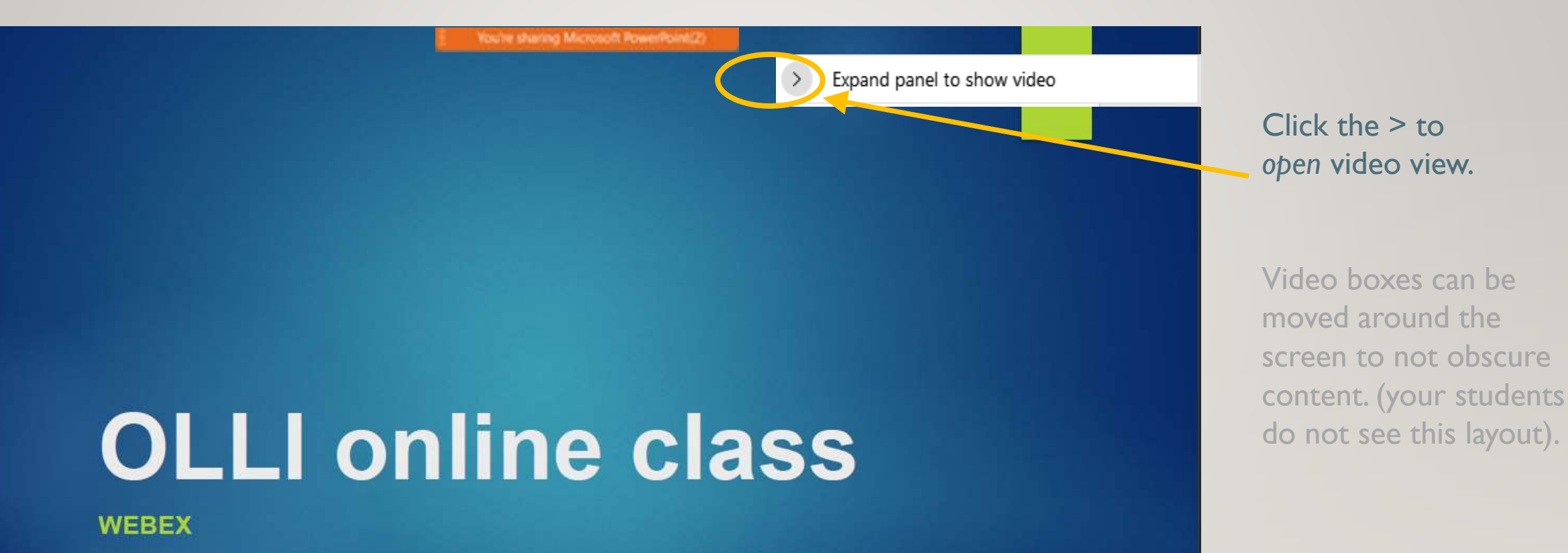

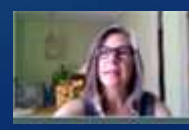

Click the DOTS to *slide* orange box left or right*.*

# **OLLI online class**

**WEBEX** 

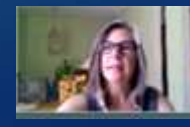

the sharing Microsoft PowerPoint(2)

You're sharing this screen

ø

# **OLLI online class**

**WEBEX** 

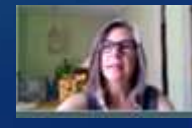

Click the ARROW to reveal the window you are sharing.

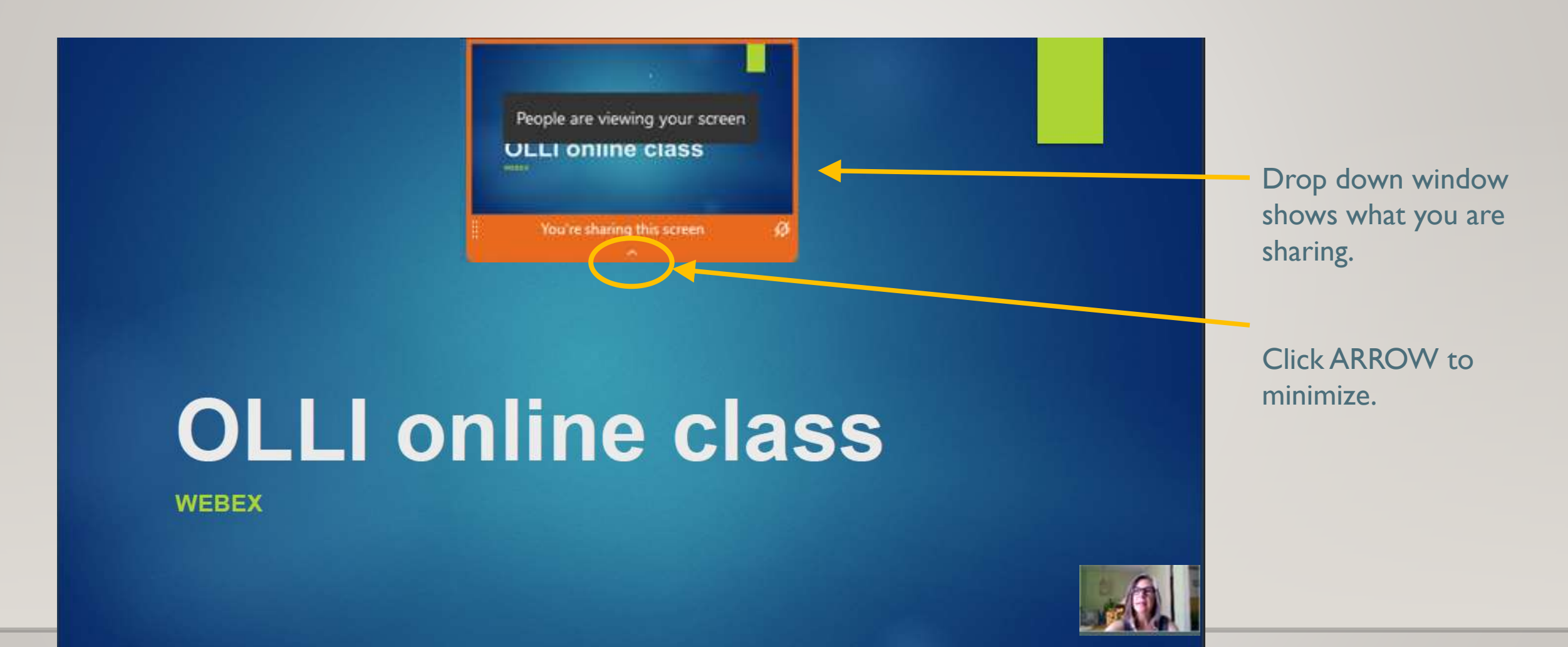

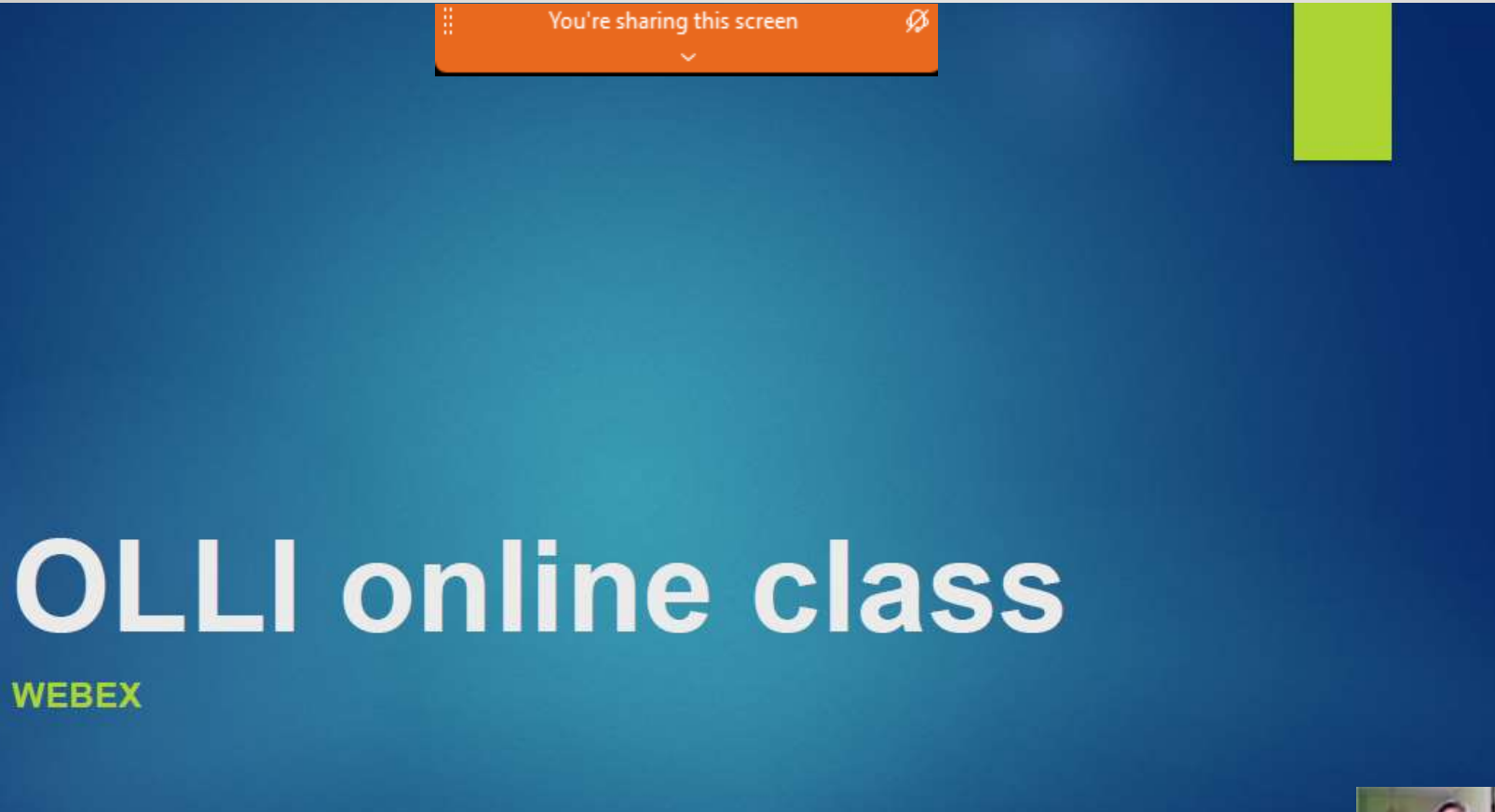

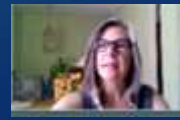
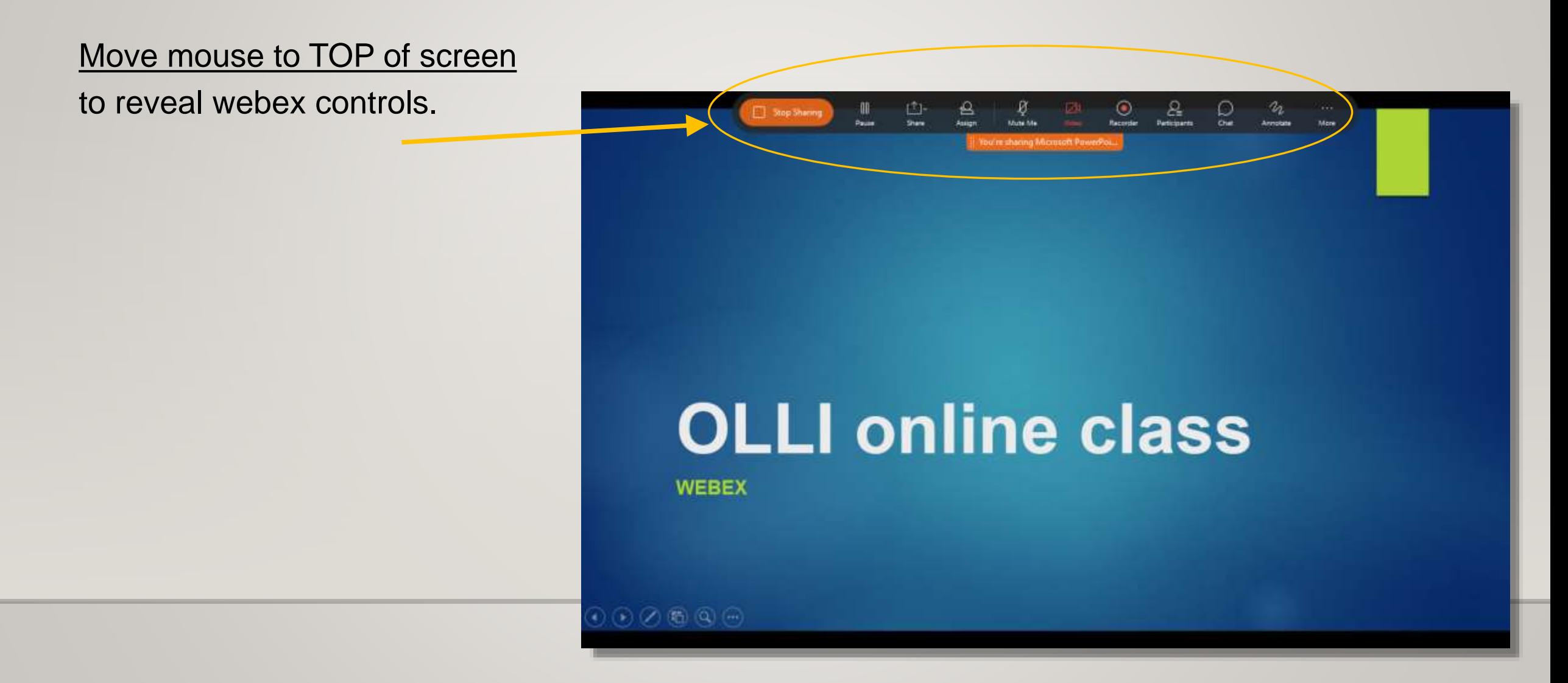

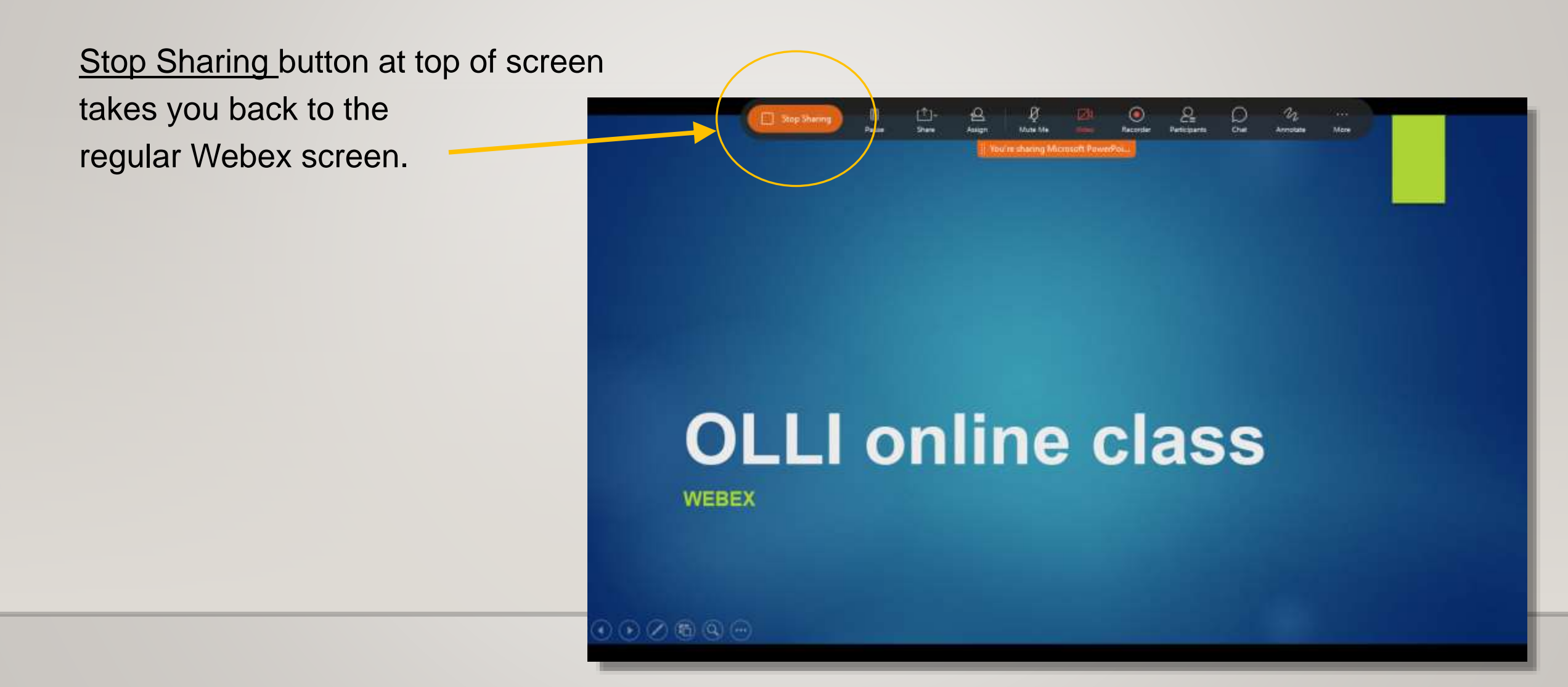

#### **Best Practices**

Always use the Webex Meetings App if you plan on sharing content, not browser.

Have your documents open in advance.

If you have an Apple device, you will need to go into your device's settings to allow permissions to share items in Webex, and you may need to download audio drivers. Follow prompts on your device.

## **Optimize for VIDEO**

**EN** Stop video

 $Q$  Mute

 $\checkmark$ 

If you plan on using VIDEO, you must adjust settings to **OPTIMIZE**.

Choose OPTIMIZE for "*motion and video".* (use "*text and images" for regular PPT files)*

Ensure "share your computer audio" is checked, if using audio/video.

① Share

C

 $\times$ 

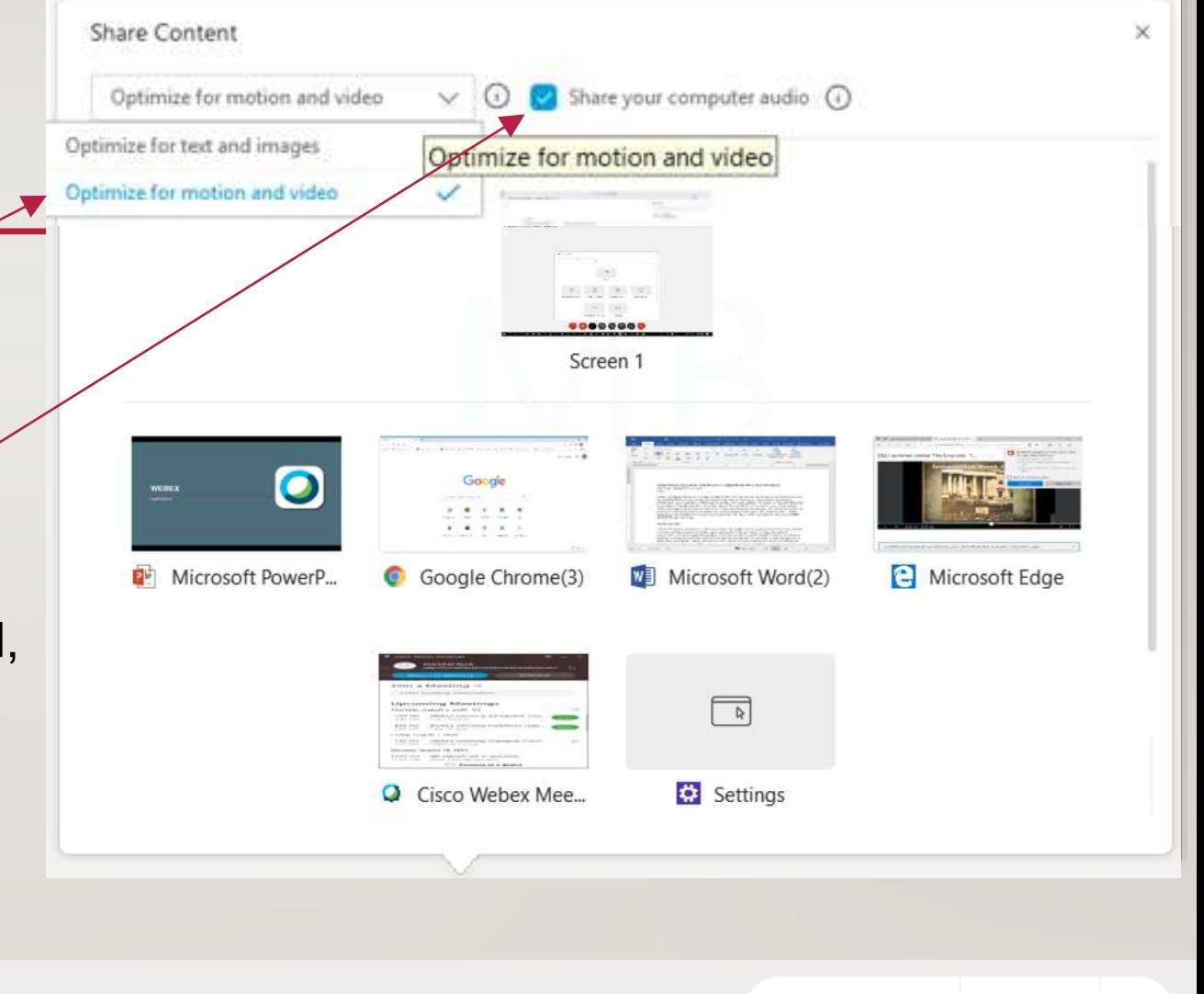

 $P_{\equiv}$  Participants

◯

Chat

### **Sharing Video**

**Highly dependent on your internet service speed, your device processor and RAM memory.**

Test in advance.

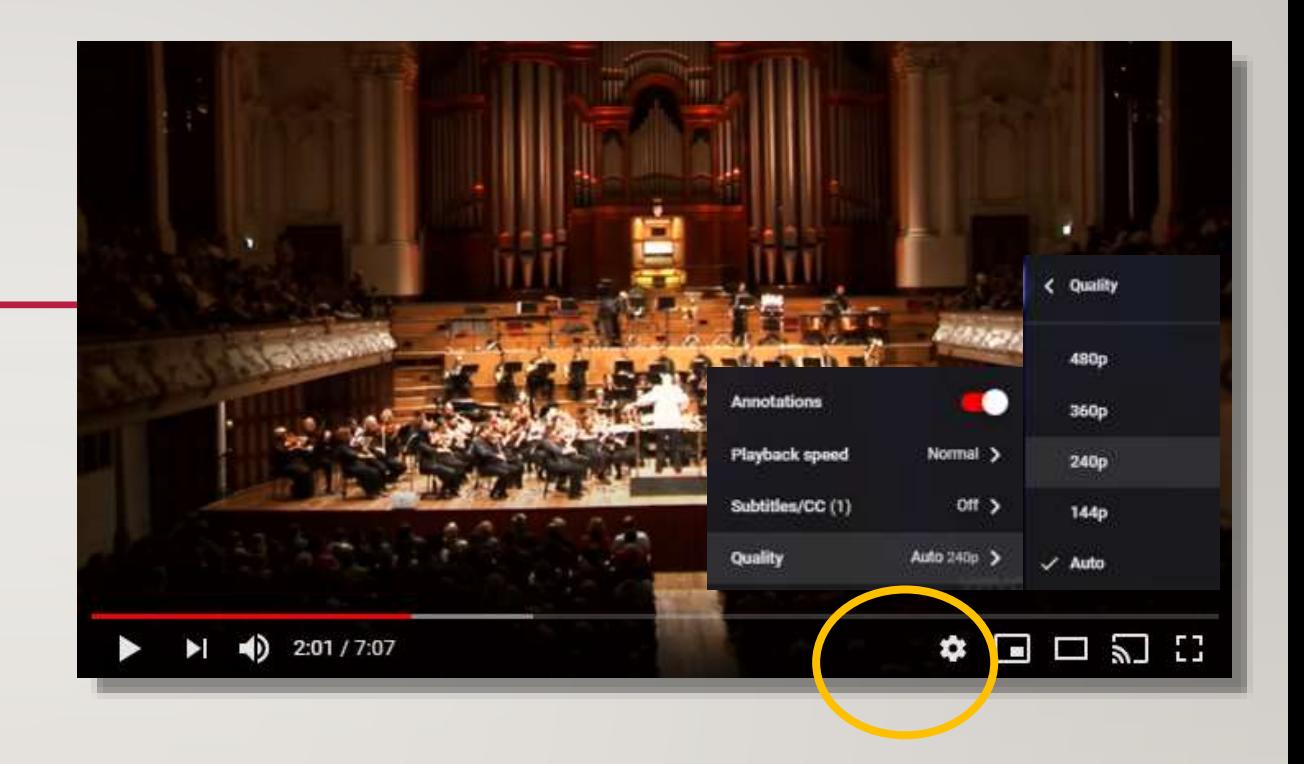

*It can be helpful to adjust quality settings in youtube videos. Click the gear icon and select quality. Choose a lower setting as needed if you experience frame drop, video or audio lag.*

## **Share Screen**

Sharing Content: **SCREEN**

From the share content menu: choose to share your **SCREEN**, if you plan on using more than one application.

For example PowerPoint and a browser (chrome), YouTube, etc. This allows you to jump from one application to another seamlessly.

Don't forget to *optimize* for video.

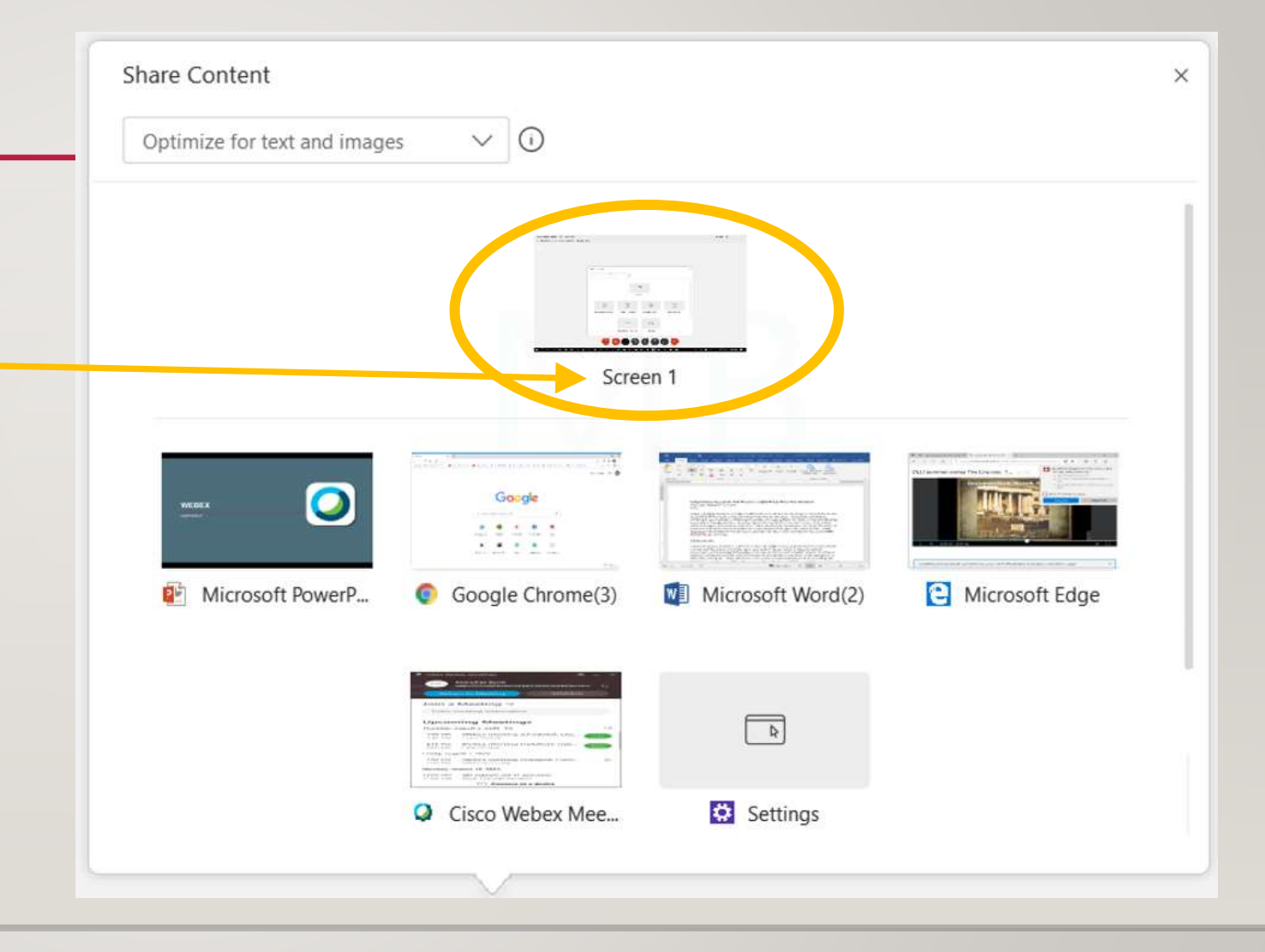

## **Tips & Tricks**

#### **Switching between apps.**

If you are sharing your SCREEN you can click on the icons in the taskbar to switch between apps

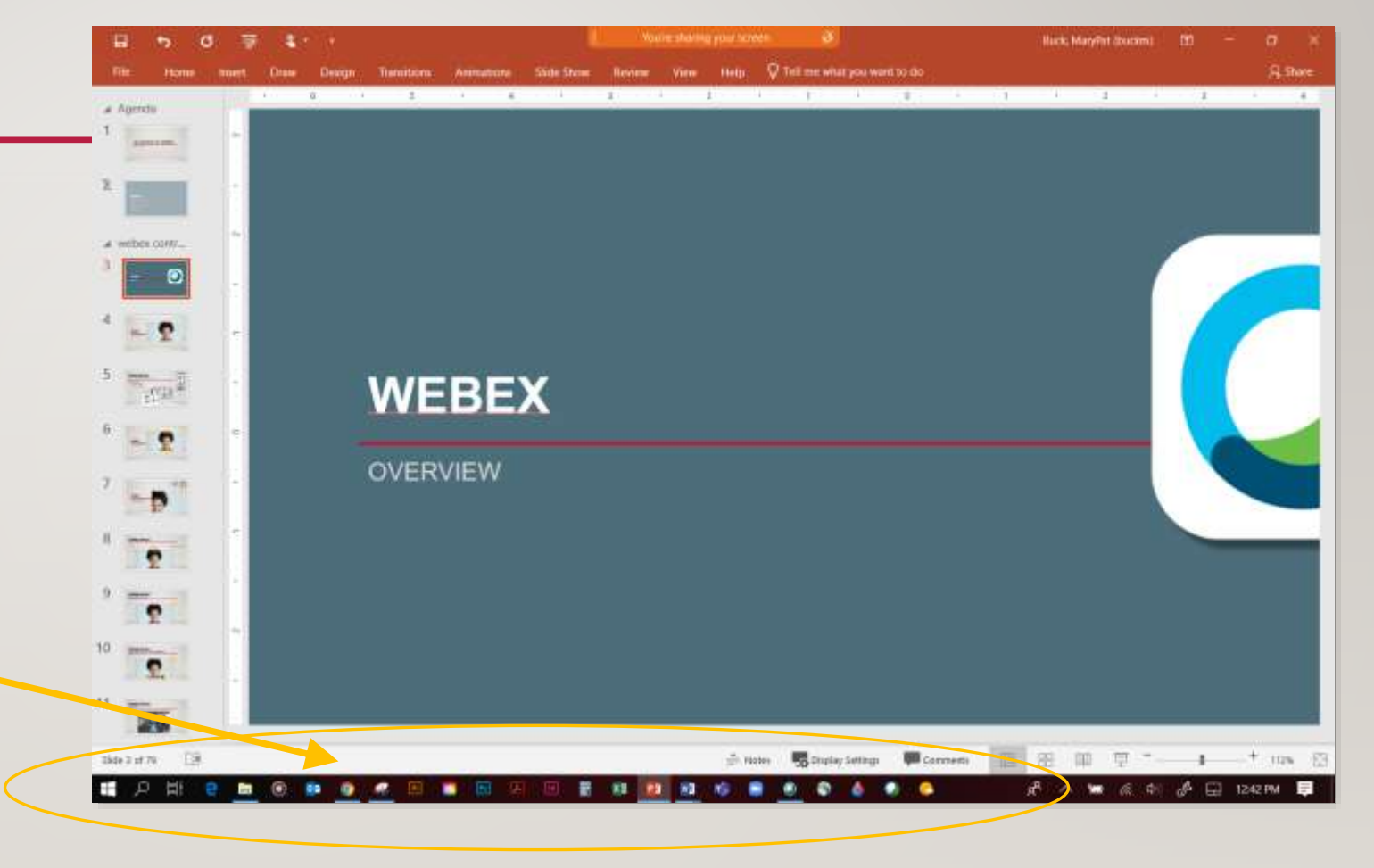

#### **Tips & Tricks**

#### **Switching between apps.**

If you are in SLIDESHOW mode, your task bar is hidden.

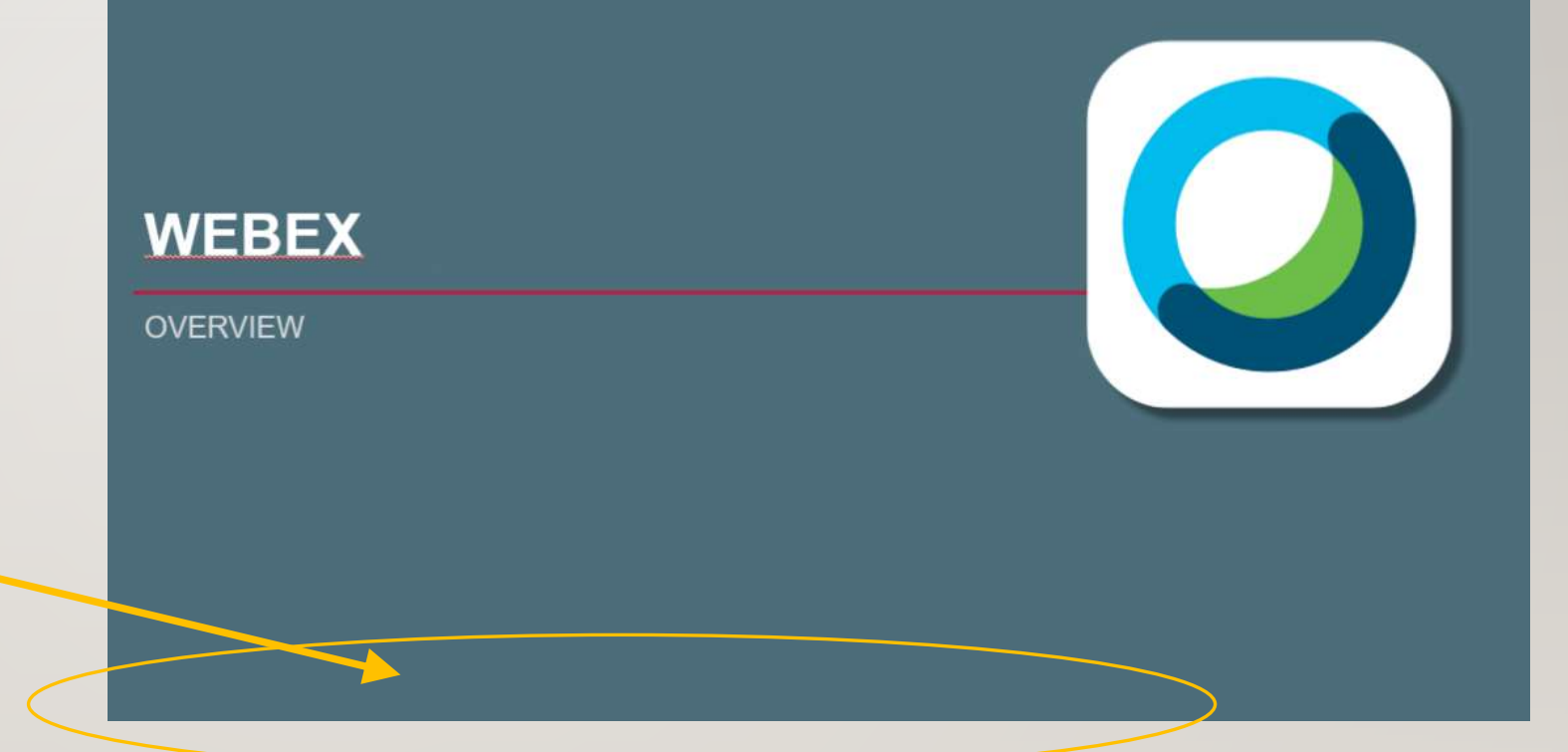

#### **Tips & Tricks**

#### **Use the ALT-TAB shortcut:**

Press and hold down the ALT key,

Then press the TAB key.

A window will pop up showing your currently open windows.

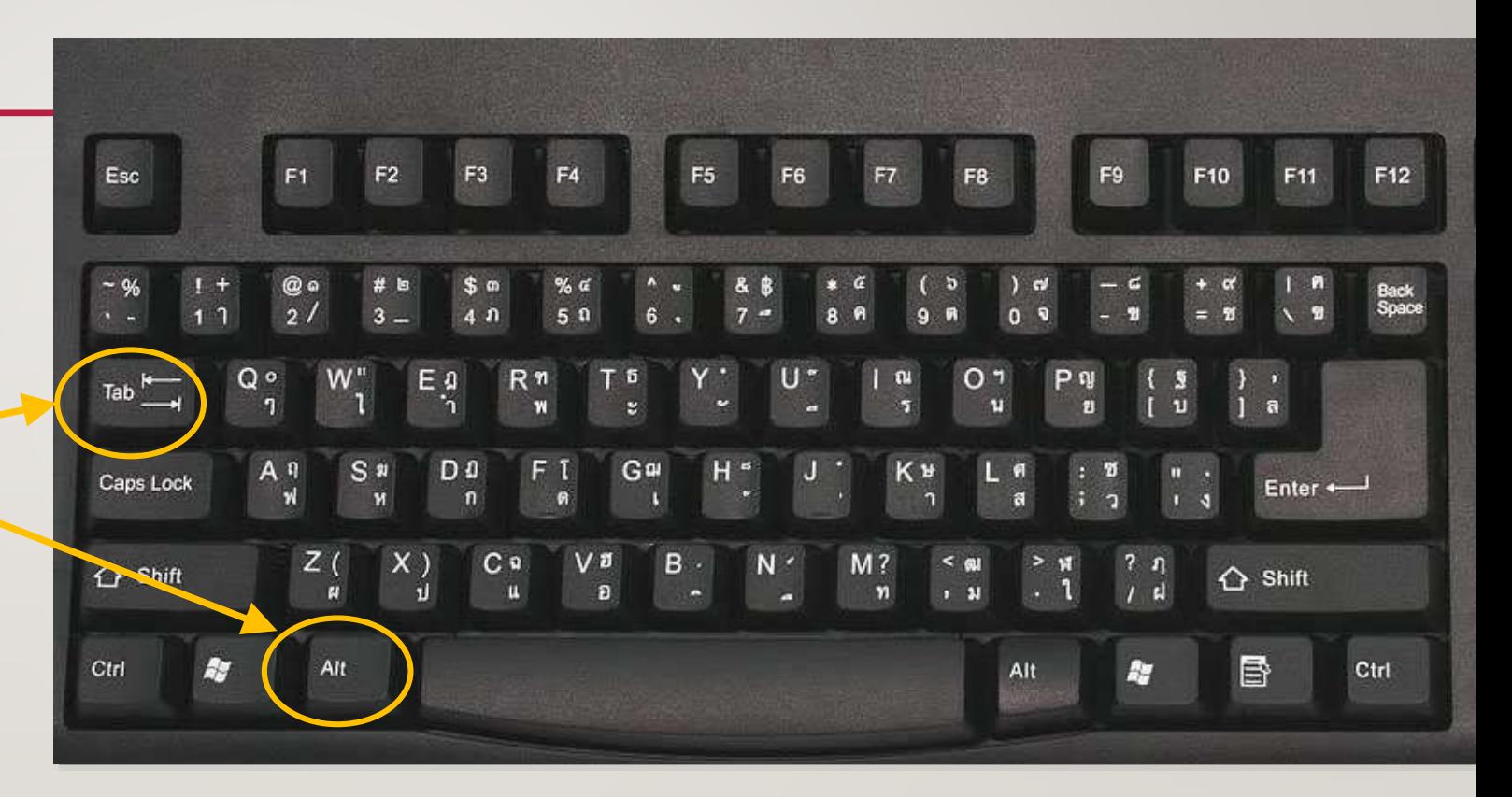

## **Tips & Tricks**

#### **ALT-TAB shortcut:**

Continue to Press and hold down the ALT key. Note the selected window icon (outlined in white).

Continue to press and hold the

ALT key as you press the TAB key several times.

**WEBEX** WEBEX **Cisco Webex Meetings** Cisco We. **Document** Co University Of Cincinnati WebEx Enterprise, **MB** 

**P.** Moderator Training v5 - PowerPoint

WE OLLI F20 Online Course Descriptions - Rev.

You will see the selected icon change one window icon at time. When the window icon that you want to bring forward is highlighted, release the tab and alt key.

De PowerPoint Slide Show - (Moderator Trai...

Use this shortcut anytime to switch between apps, not just in webex. (mac use the COMMAND KEY and TAB).

## **MOBILE DEVICES**

#### **Tablet or Smartphone Devices**

Webex controls:

- Functionality same
- Location may differ

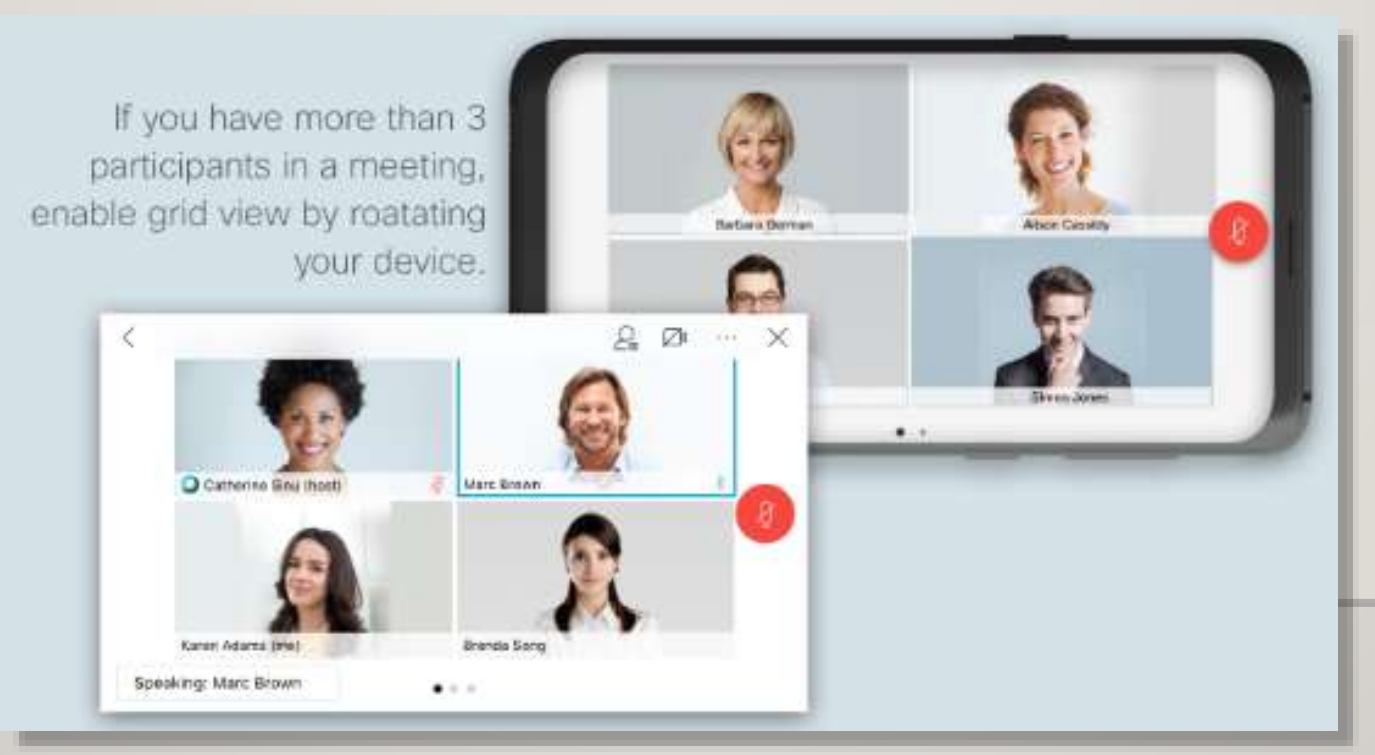

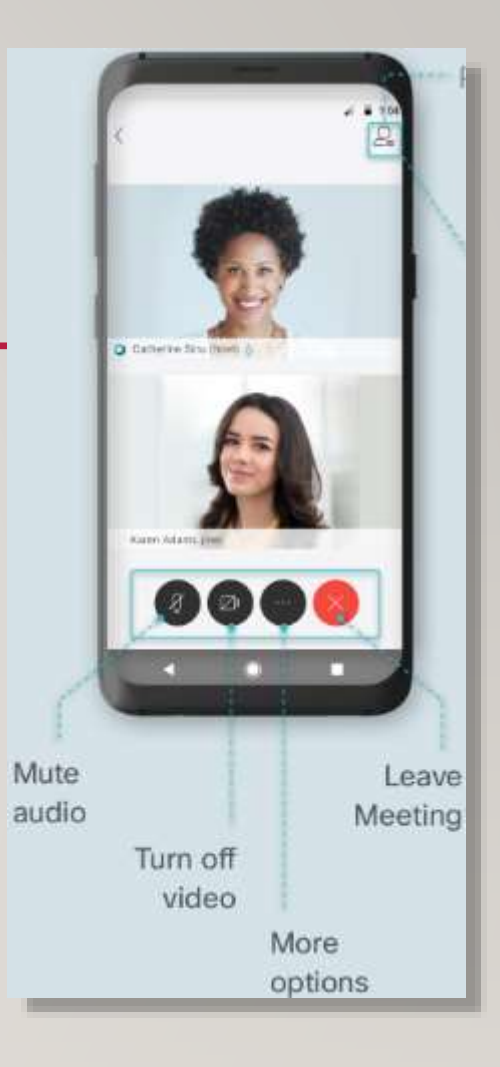

## **MOBILE DEVICE iPad**

#### Tap controls to reveal pop-up menus.

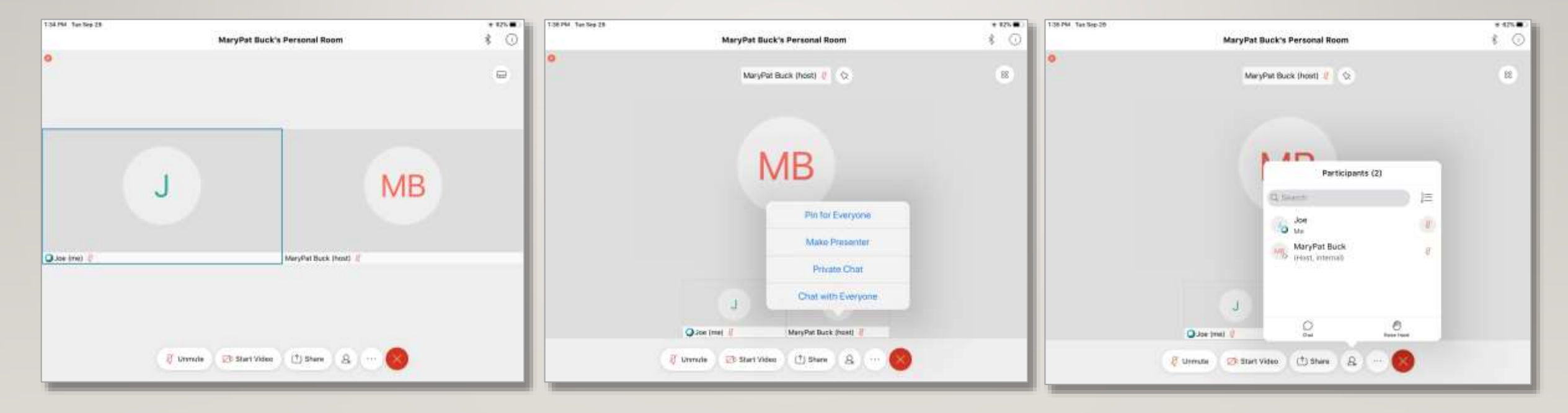

## **MOBILE DEVICE**

#### **iPad: Sharing your screen**

Follow prompts on device to share/broadcast your screen.

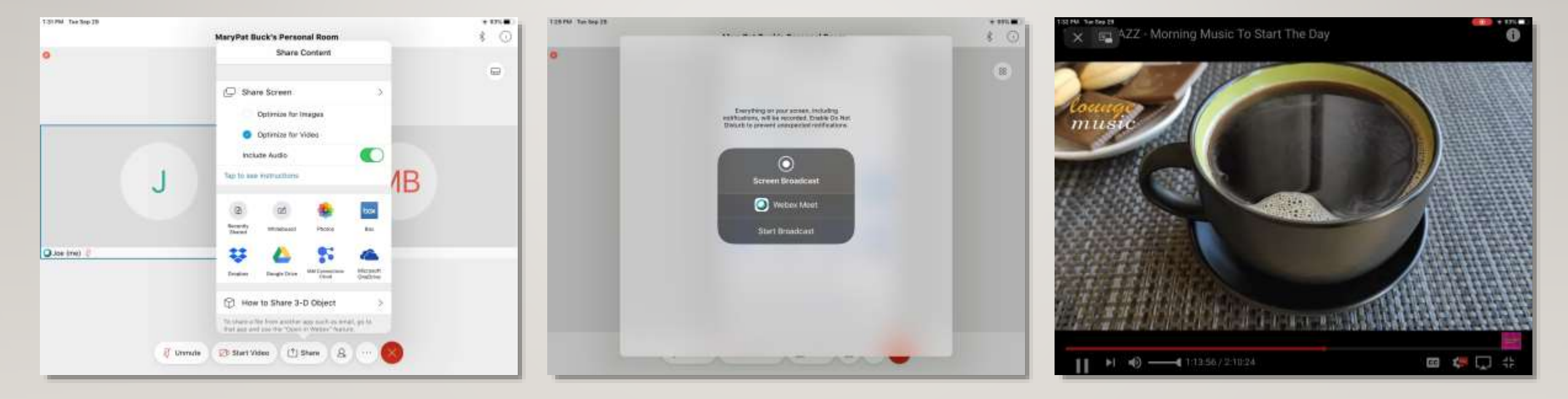

## **POLLING**

Recommendations for Polls:

- Multiple choice, 1-4 questions per poll segment.
- Send your questions to staff several days before class to allow time to create poll files.

• Poll results can be shown to your students.

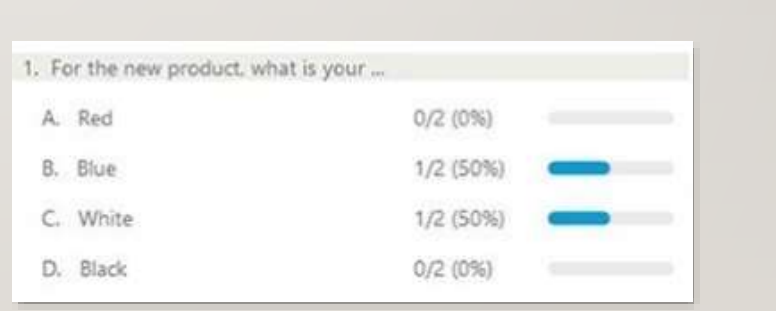

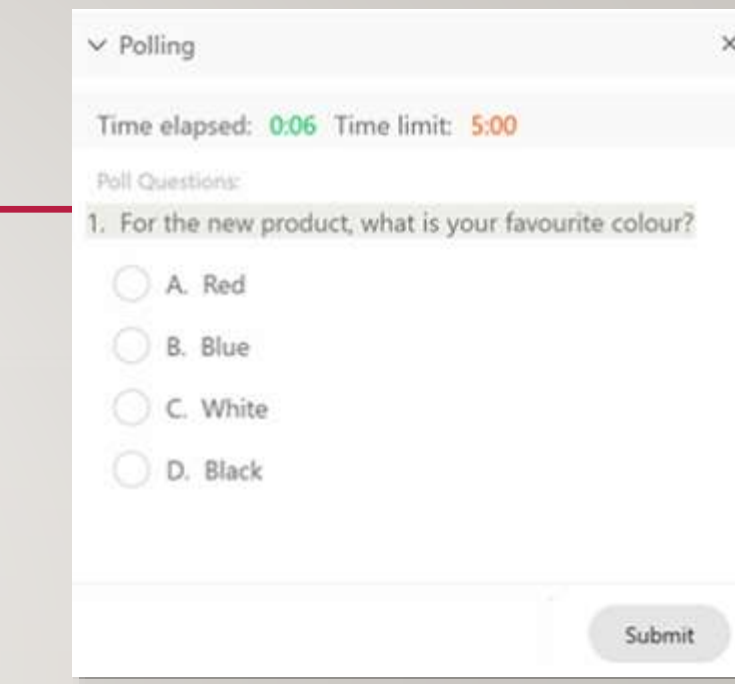

## **BREAKOUT ROOMS**

Breakout rooms are setup and managed by the webex host.

Students are assigned into separate virtual rooms for small discussion for a specified amount of time.

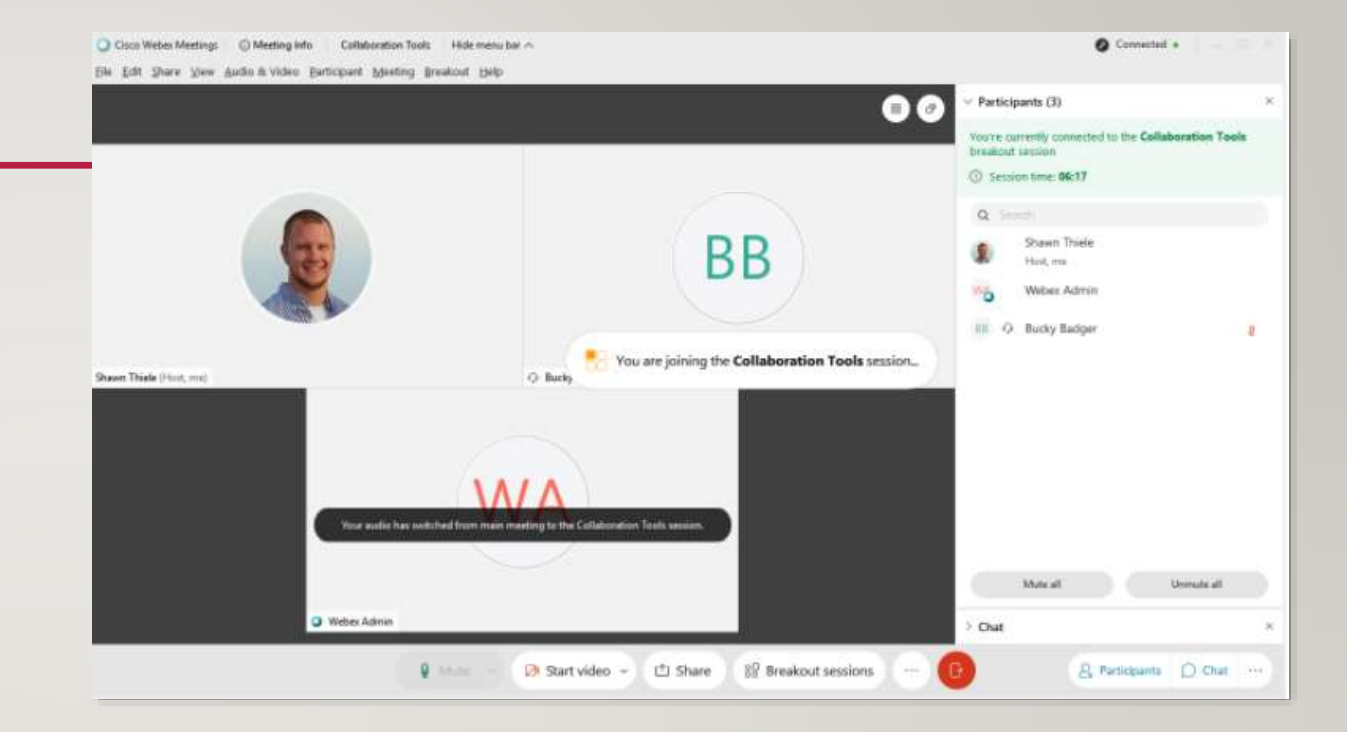

## **MODERATING AN ONLINE CLASS**

PLANNING

**COMMUNICATION** 

HANDLING DISRUPTIONS

All types of classes require these skills.

## **PLANNING**

#### **Gather and Create Your Course Content**

- Reading materials, films, online resources etc., just as you normally would for a face-to-face class.
- Determine how you would like to present content to your students.
	- PowerPoint
	- Videos
	- Images
	- Discussion/lecture

## **PLANNING**

### **Technical Capabilities**

- Make adjustments for technical limitations.
	- For example: a film class may require film to be viewed in advance.
- Use the share screen option for PowerPoint documents, images etc.
- Video: brief video clips can be shared.
- Test out your ideas in advance and practice.

#### **Technical Difficulties**

We are ALL learning new technologies.

Relax, be patient, know when to say UNCLE! We can help.

OLLI Tech support phone line: **513-549-7712**

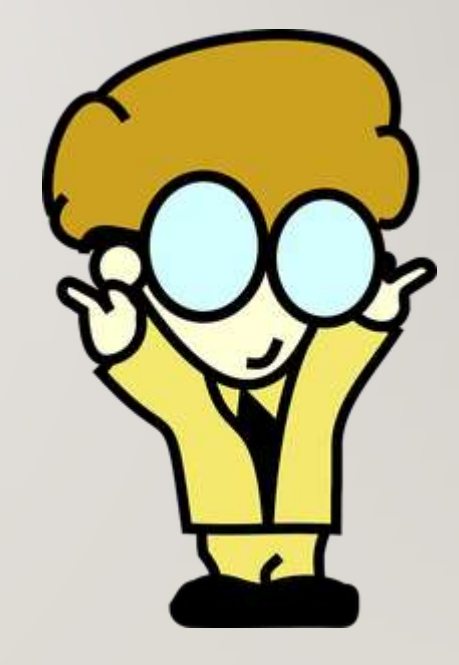

### **Technical Difficulties**

- Not all tech difficulties can be fixed in the moment.
- Know when to skip something you may have planned and move onto something else.
- If a student has persistent disruptive tech difficulties, have them mute their audio and/or video and they can simply listen to the remaining class.
- Ask a student to leave the class if continually disruptive. Student can call OLLI for help.

#### **Technical Difficulties**

Common Problems

• Low bandwidth (DSL vs Cable vs Fioptics)

- Poor wifi signal, Router location:
- Too many wifi devices connected to one router

#### **Technical Difficulties**

#### Common **Solutions**

- Low bandwidth (DSL vs Cable vs Fioptics). Fioptics is preferable, followed by Cable
- Low bandwidth Have student turn OFF video and audio when not speaking.
- Computer too far from Router. Move computer closer or plug directly into router.
- Too many wifi devices connected to one router. Turn off all roku, firestick or TV, turn wifi off on cellphone, tablets or other computers that are connected to wifi during class time.

Advance planning pays off.

## **Check List**

- Preparation
- Welcome
- Tech verify
- Online class etiquette

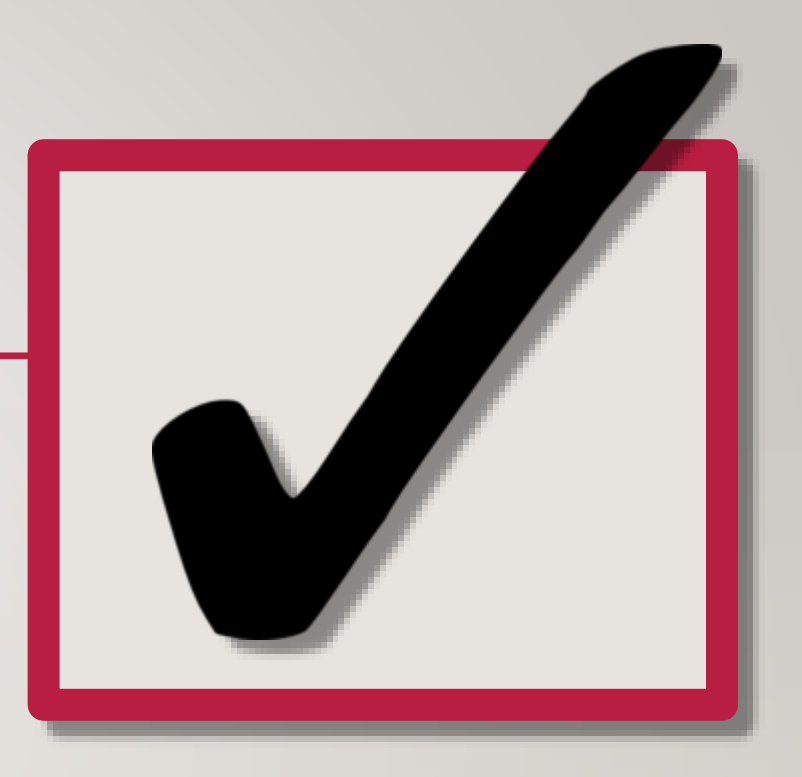

#### **Preparation**

Open all documents you will use in class *before* you JOIN MEETING.

- PowerPoint open
- Browser if you are going to show something from a webpage, open one or more tabs if you will be showing multiple items. If you have an older computer, you may have to open tabs on the fly, rather than opening them all in advance.
- Images open in your favorite photo viewer, or put all into a single PDF.

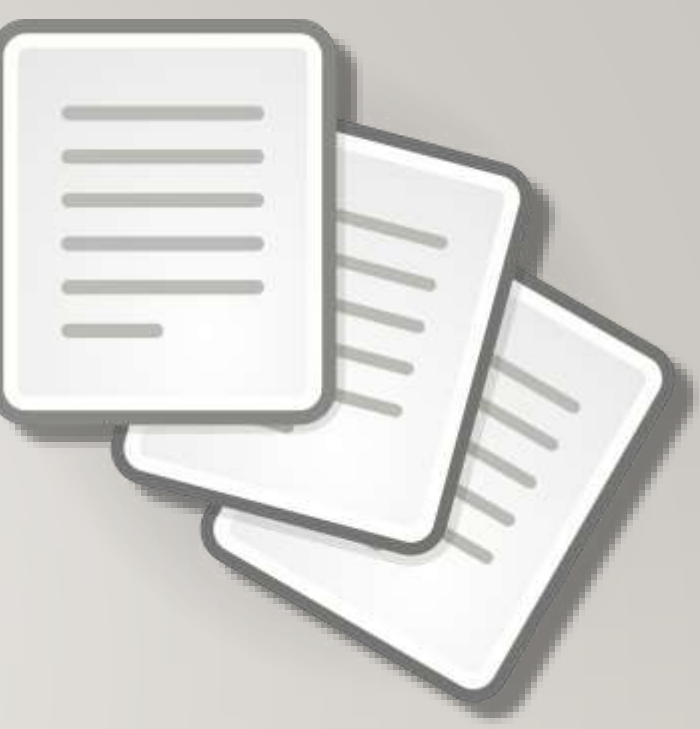

## **CLASS DAY Email Scheduling**

Email invitation will be sent in advance to you and your students.

- Meeting number (access code unique class identifier)
- Password

Click JOIN MEETING in email invitation.

*Every course has its own invitation and meeting number. Think of it as the gateway to a particular classroom.*

Note: Multi-week classes will receive an email a few days before the FIRST class, reminder emails for subsequent weeks will not be sent. You and your students should save the initial email to access class each week.

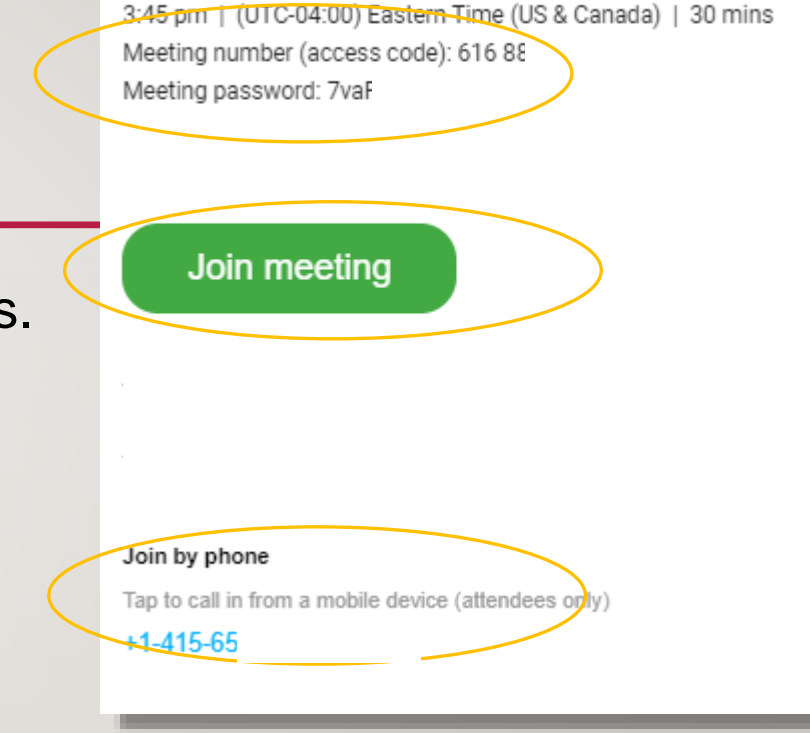

**OLLI** meeting Barb Wednesday, April 8, 2020

#### **Join Meeting Using the App**

When you click Join Meeting, a BROWSER window will open.

Note the options available.

If you have already downloaded and installed the Cisco Webex Meetings App, choose OPEN CISCO WEBEX APP.

#### # ucincinnati.webex.com/webappng/sites/ucincinnati/meetin Open Cisco Webex Start.app? UNIVERSITY OF Cincinnati https://ucincinnati.webex.com wants to open this application. Open Cisco Webex Start app Tuesday, Apr 14, 27, 0 **MA 0F 01 - MA 0E19**

 $\mathcal{A}$   $\alpha$ 

#### Starting Cisco Webex Meetings...

Click Open Cisco Webex Meetings if you see a message from your browser. If you don't see a message from your browser, open the desktop app.

> Having trouble opening the desktop app? Join from your browser. Don't have the desktop app? Download it now

### **Preview Window**

- Cisco Webex Meetings app opens a PREVIEW window.
	- Microphone button: mute or unmute
	- Video button: ON or OFF
	- Choose audio: Use computer for audio
	- Preview yourself on screen
- Click JOIN MEETING

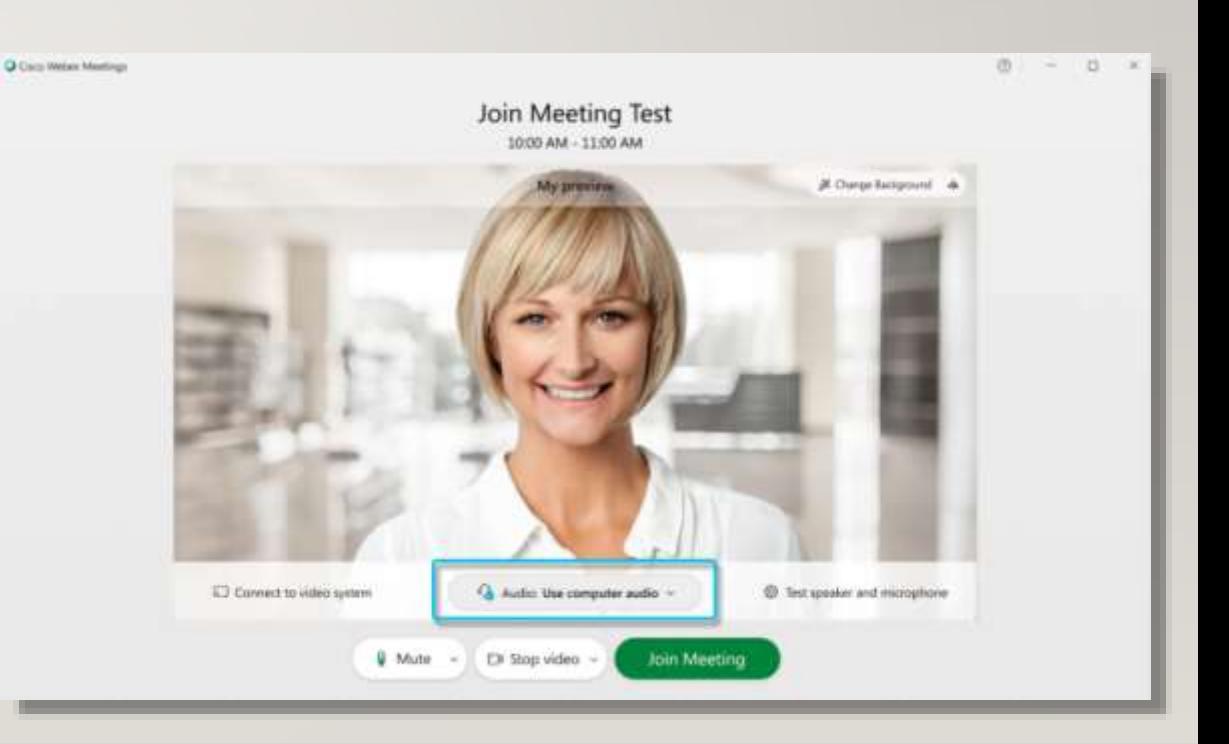

## **Tech Verify**

- Some students may have their audio and/or video intentionally muted.
- Identify any students who may be having difficulties.
- If a student does not see the GRID view option, they have likely joined via the browser and not the application.
- Some students may join by phone.

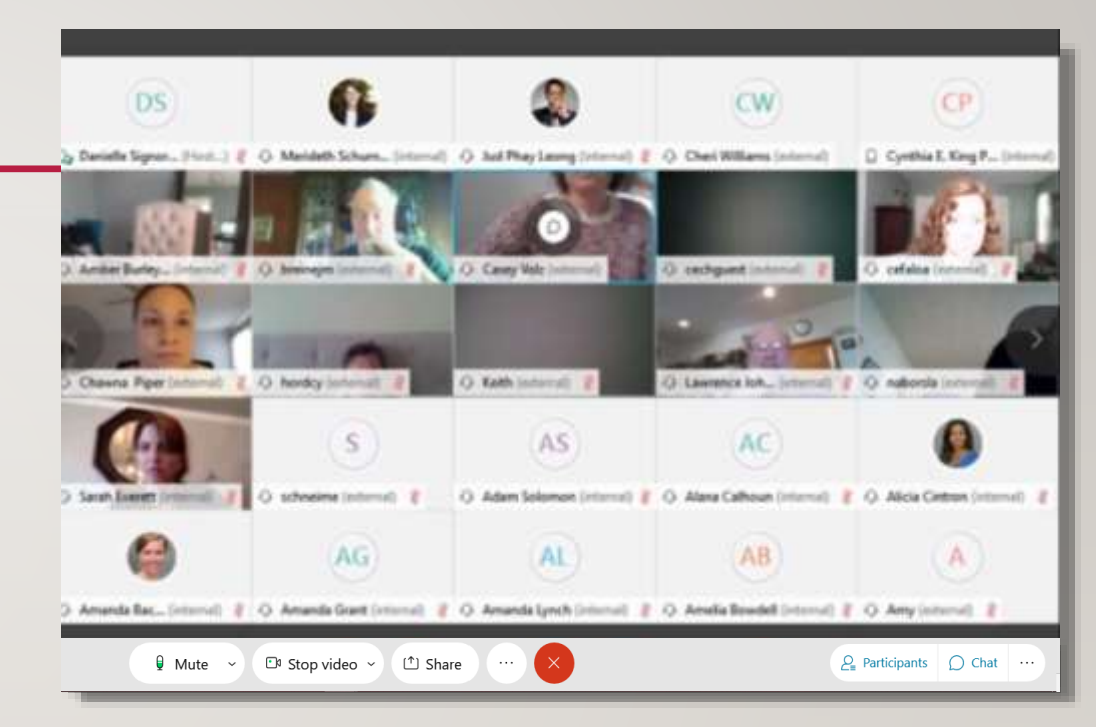

### **Students Connecting by Phone**

Students without computer access who have entered via the call-in number:

• They will hear and speak to the class through their phone.

Some students may have an older computer without a webcam or microphone.

- Need to connect via phone to hear and speak to class.
- Student can also download the app and join meeting to SEE the class.
	- If their computer has speakers, they must be turned DOWN or OFF to avoid audio feedback issues with the phone.

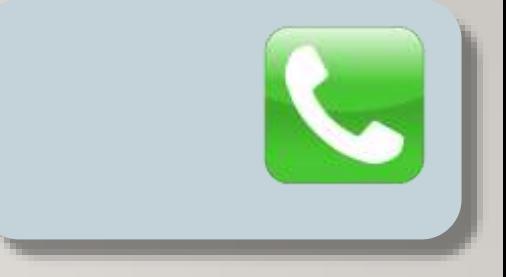

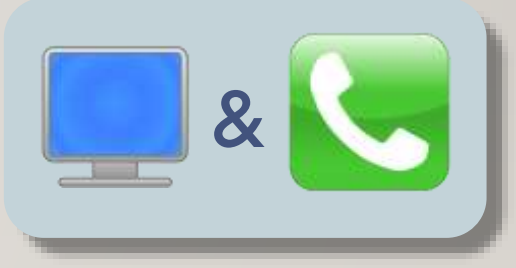

### **Online Class Etiquette**

- Tell students to be mindful of their audio in particular. MUTE when not speaking.
- Turn OFF any extra audio sources: radio, tv, dog, spouse.
- If there are disruptive technical difficulties, the student may be requested to leave the meeting, and contact OLLI to help resolve technical difficulties.

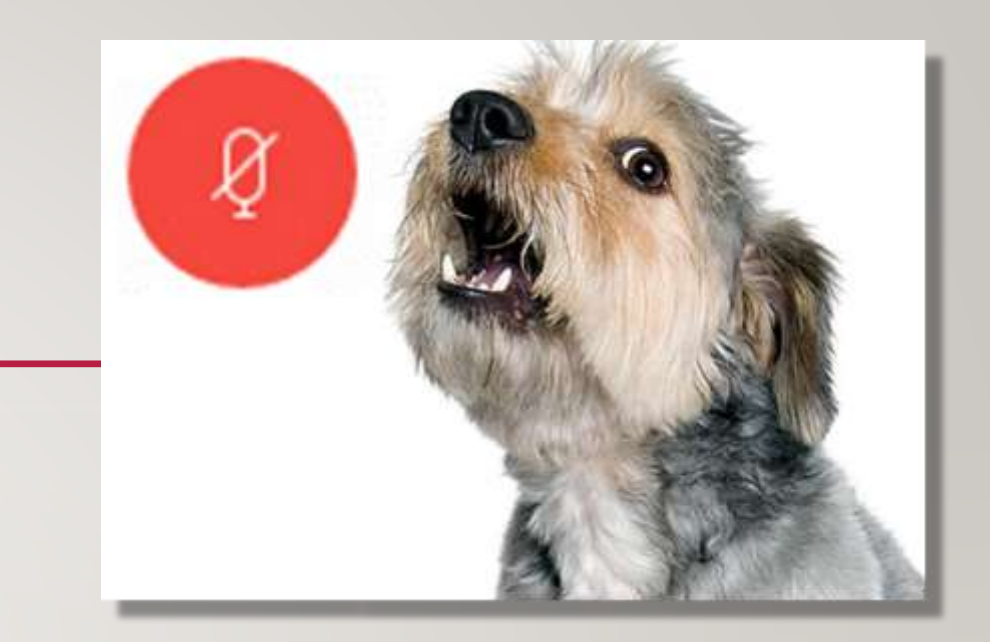

### **Online Class Etiquette**

Set up some ground rules for your virtual classroom.

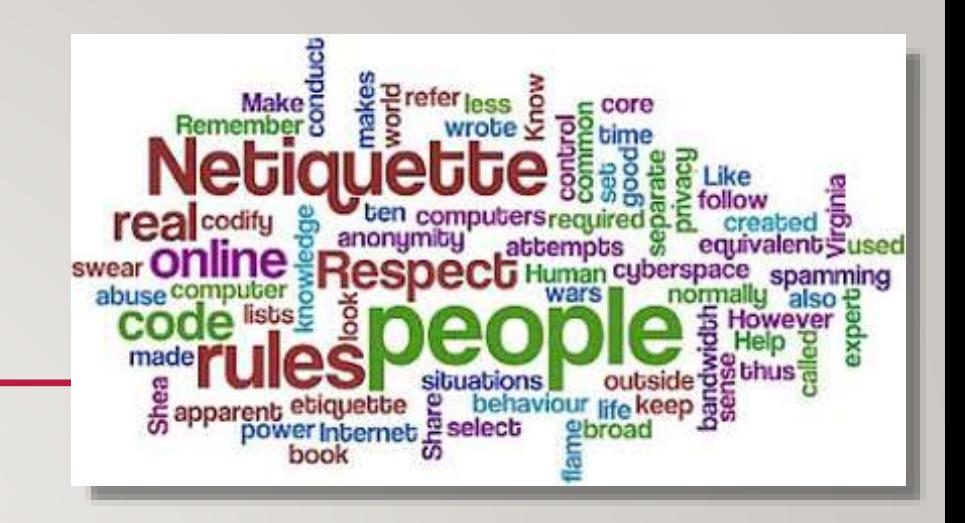

- Have everyone MUTE their audio when they are not speaking. (maybe video too)
- Let your students know how the class will be structured.
	- i.e. 50 minutes of lecture and 10 minutes of Question and Answer or all discussion.
- Let your students know how you would like them to ask you questions. (e.g. verbally, or via the chat feature).

## **PARTICIPATION & ENGAGEMENT**

- Ask your students specific questions.
- Remind them to unmute themselves.
- Tell them they can also use the CHAT feature to ask questions or comment.

## **COMMUNICATION**

**In Webex, in addition to speaking**

#### **Pop-up Windows**

- Participants window
	- Use to see your students names/attendance.
- Chat window
	- Type a question or comment to Everyone or specific individual

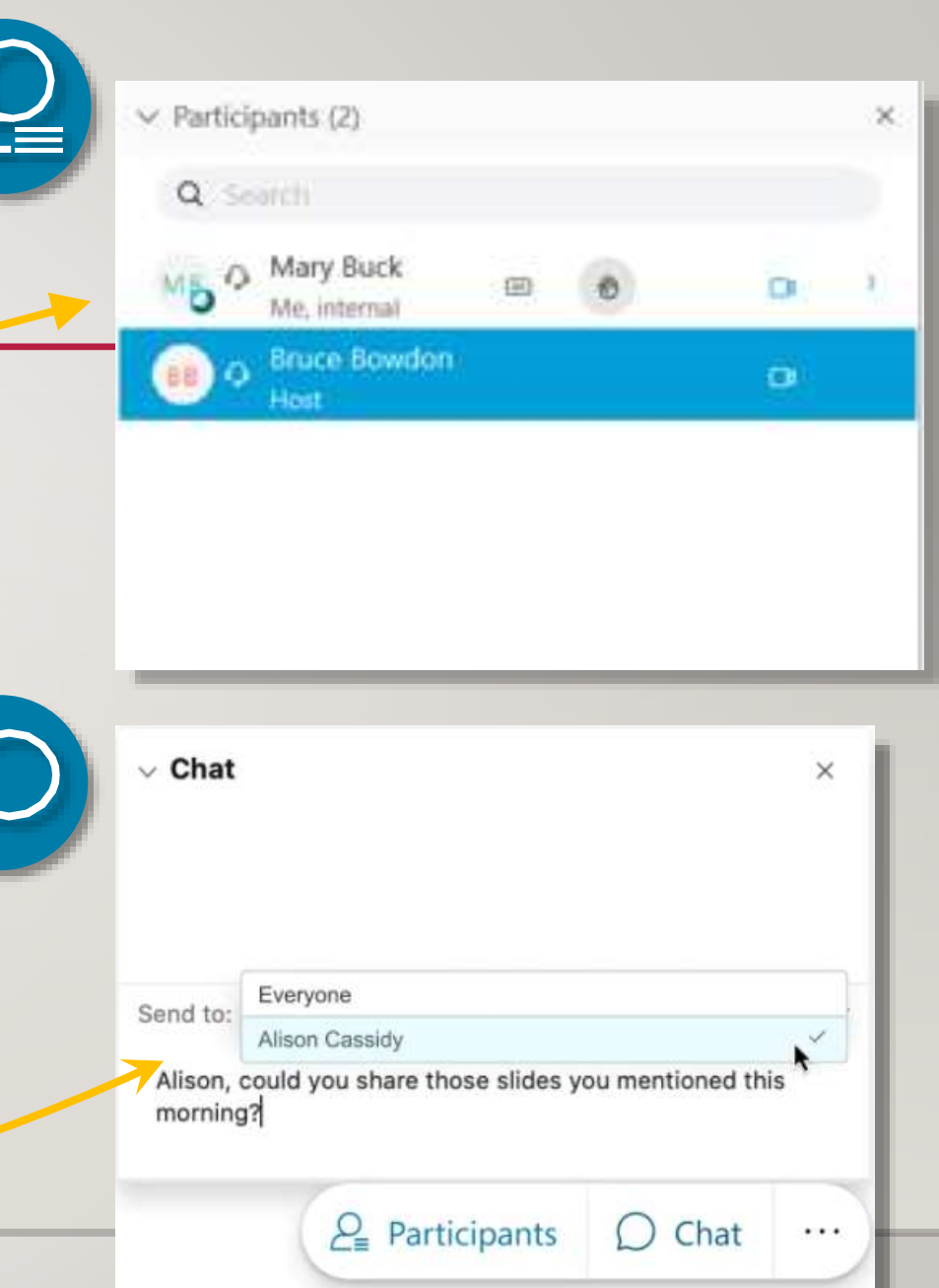

#### **Be Patient With Yourself and Your Students**

We are all learning. As with any new skill, the more you work with it, the easier it gets.

Practice:

- MUTING and unmuting.
- Open Participants and chat panels.
- Try out the various viewing options.

## **HOSTING**

**WEBEX** SUPER **POWERS**
- OLLI staff will START the meeting and remain in the 'room' initially, while you and students join the meeting.
- Once everyone is settled, OLLI staff will may assign HOST controls to MODERATOR or another VOLUNTEER HOST and then exit meeting.

#### **Changing Hosts**

From Participants Panel:

Right-click on the name, choose CHANGE ROLE TO from pop-up menu, select Host role.

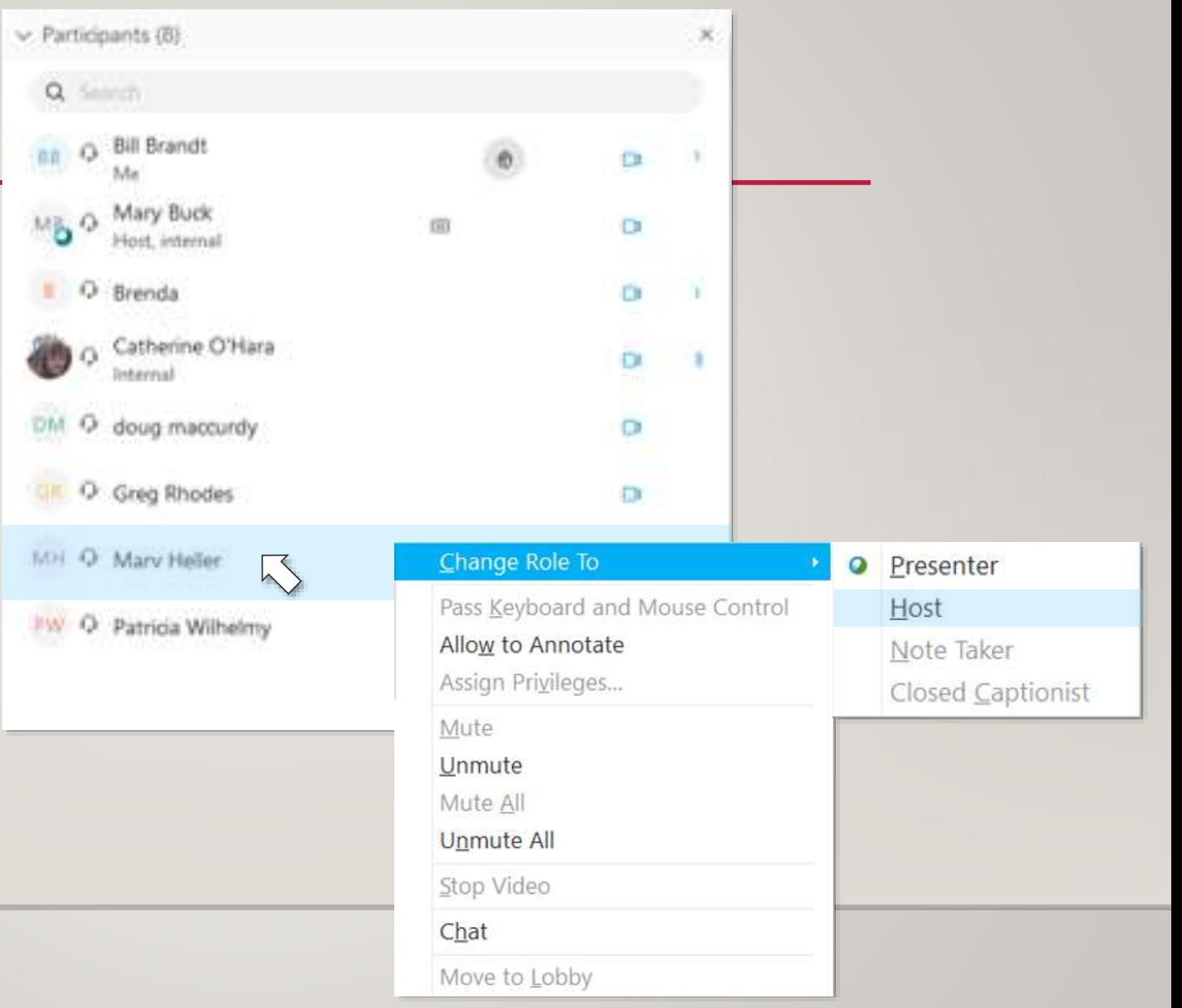

#### **Microphone Control**

Identify location of audio.

From Participants Panel:

Green MIC ICON indicates audio is being transmitted via the microphone.

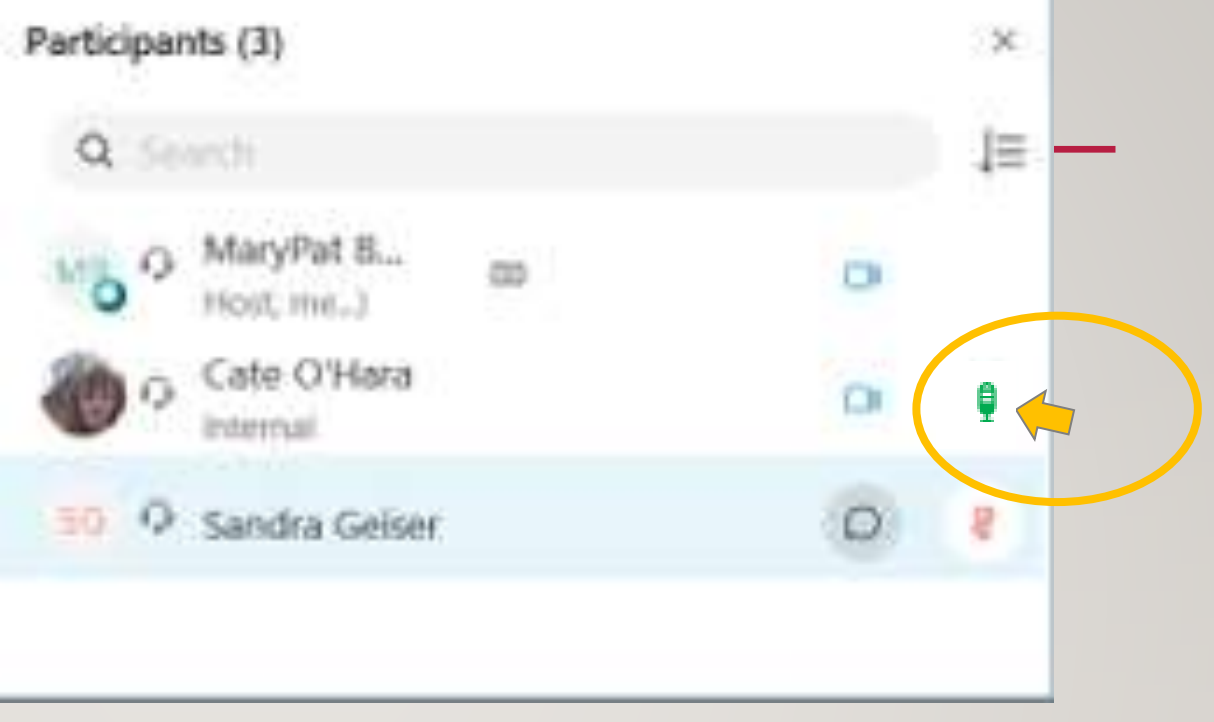

#### **Microphone Control**

From Participants Panel:

Right-click on the name, choose MUTE or UNMUTE from menu or toggle on icon.

Participants (3)  $\times$ Searchi ΙΞ MaryPat B., œ **BOVE FRIE** Cate O'Hara O Ø raema 50 Sandra Geiser ₿ Change Role To Pass Keyboard and Mouse Control Allow to Annotate Host cannot UNMUTE Assign Privileges... **Mute** students. They can request Unmute the student UMUTE by clicking Mute All on their micrphone icon.Unmute All Stop Video Chat

Ø  $RED = MUTED$ ę GREEN = UNMUTED

### **PRACTICE**

- The more you work with Webex, the easier it gets.
- You will intuitively find what works best in an online teaching environment.

Practice

• Webex Practice Site:

<https://www.webex.com/test-meeting.html>

### **THANK YOU**

WE ARE LOOKING FORWARD TO SEEING YOU IN OUR ONLINE CLASSROOMS!